# HP Anywhere IDE

Windows

ソフトウェアバージョン: 10.10

<span id="page-0-0"></span>開発者ガイド (Eclipse)

ドキュメントリリース日: 2013年12月 (英語版)

ソフトウェアリリース日: 2013年12月 (英語版)

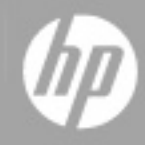

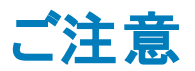

### 保証

HP製品、またはサービスの保証は、当該製品、およびサービスに付随する明示的な保証文によっ てのみ規定されるものとします。ここでの記載は、追加保証を提供するものではありません。ここに含 まれる技術的、編集上の誤り、または欠如について、HPはいかなる責任も負いません。

ここに記載する情報は、予告なしに変更されることがあります。

### 権利の制限

機密性のあるコンピューターソフトウェアです。これらを所有、使用、または複製するには、HPからの 有効な使用許諾が必要です。商用コンピューターソフトウェア、コンピューターソフトウェアに関する文 書類、および商用アイテムの技術データは、FAR12.211および12.212の規定に従い、ベンダーの標 準商用ライセンスに基づいて米国政府に使用許諾が付与されます。

### 著作権について

© Copyright 2012 - 2013 Hewlett-Packard Development Company, L.P.

### 商標について

Adobe®は、Adobe Systems Incorporated (アドビシステムズ社) の登録商標です。

Microsoft®およびWindows®は、米国におけるMicrosoft Corporationの登録商標です。

OracleとJavaは、Oracle Corporationおよびその関連会社の登録商標です。

## ドキュメントの更新情報

このマニュアルの表紙には、以下の識別情報が記載されています。

- ソフトウェアバージョンの番号は、ソフトウェアのバージョンを示します。
- <sup>l</sup> ドキュメントリリース日は、ドキュメントが更新されるたびに変更されます。
- <sup>l</sup> ソフトウェアリリース日は、このバージョンのソフトウェアのリリース期日を表します。

更新状況、およびご使用のドキュメントが最新版かどうかは、次のサイトで確認できます。

#### **http://h20230.www2.hp.com/selfsolve/manuals**

このサイトを利用するには、HP Passportへの登録とサインインが必要です。HP Passport IDの登録 は、次のWebサイトから行なうことができます。

#### **http://h20229.www2.hp.com/passport-registration.html**

または、HP Passportのログインページの[**New users - please register**] リンクをクリックします。

適切な製品サポートサービスをお申し込みいただいたお客様は、更新版または最新版をご入手い ただけます。詳細は、HPの営業担当にお問い合わせください。

# サポート

HPソフトウェアサポートオンラインWebサイトを参照してください。

#### **http://www.hp.com/go/hpsoftwaresupport**

このサイトでは、HPのお客様窓口のほか、HPソフトウェアが提供する製品、サービス、およびサポート に関する詳細情報をご覧いただけます。

HPソフトウェアオンラインではセルフソルブ機能を提供しています。お客様のビジネスを管理するのに 必要な対話型の技術サポートツールに、素早く効率的にアクセスできます。HPソフトウェアサポート のWebサイトでは、次のようなことができます。

- 関心のあるナレッジドキュメントの検索
- サポートケースの登録とエンハンスメント要求のトラッキング
- <sup>l</sup> ソフトウェアパッチのダウンロード
- サポート契約の管理
- HPサポート窓口の検索
- 利用可能なサービスに関する情報の閲覧
- 他のソフトウェアカスタマーとの意見交換
- ソフトウェアトレーニングの検索と登録

一部のサポートを除き、サポートのご利用には、HP Passportユーザーとしてご登録の上、サインイン していただく必要があります。また、多くのサポートのご利用には、サポート契約が必要です。HP Passport IDを登録するには、次のWebサイトにアクセスしてください。

**http://h20229.www2.hp.com/passport-registration.html**

アクセスレベルの詳細については、次のWebサイトをご覧ください。

**http://h20230.www2.hp.com/new\_access\_levels.jsp**

## <span id="page-4-0"></span>目次

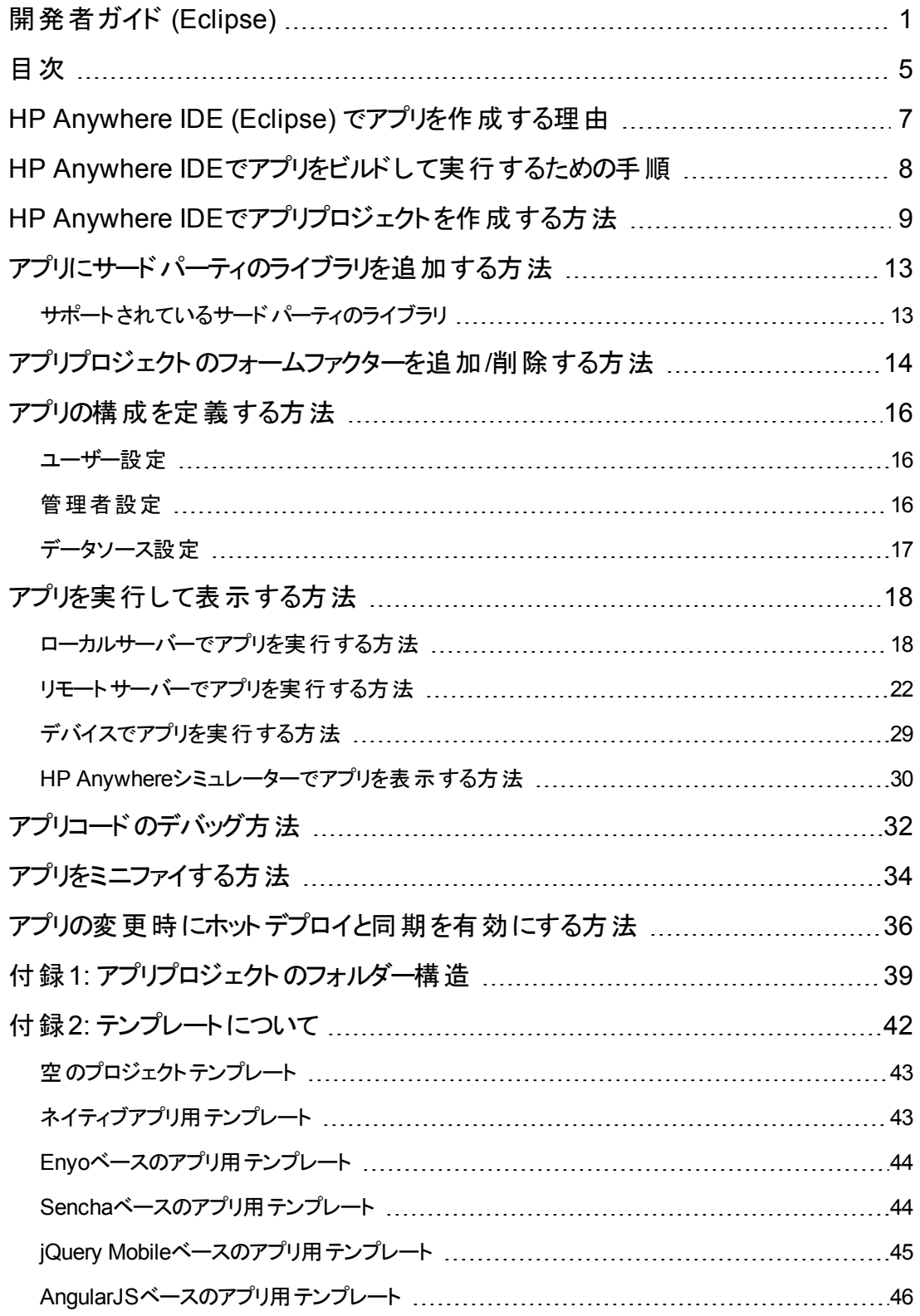

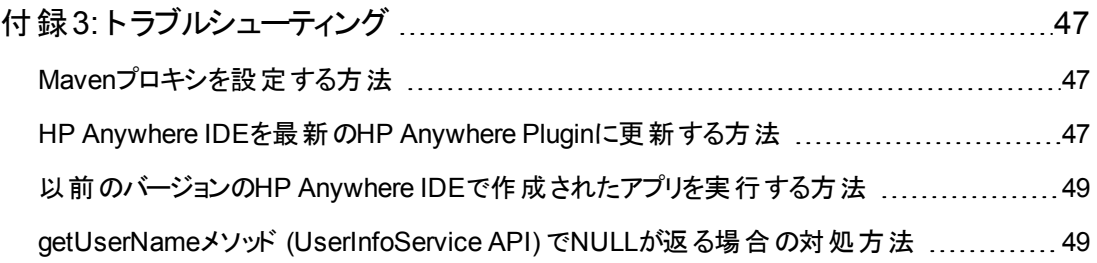

## <span id="page-6-0"></span>**HP Anywhere IDE (Eclipse)** でアプリを作成する 理由

HP Anywhereには、アプリの作成、ビルド、実行、デバッグができるEclipseベースのIDEがあります。

このIDEはアプリのライフサイクル全体をカバーする包括的な開発環境で、アプリプロジェクトの作成、 デバッグ、保守に対応しています。HP Anywhere IDEには次のものが含まれます。

- アプリプロジェクト作成用ウィザード
- <sup>l</sup> アプリの実行とデバッグのための、任意のフォームファクター (デスクトップ、タブレット、スマートフォン) と画面解像度に対応した内蔵シミュレーター
- ローカルでデプロイされたアプリ用のホットデプロイ、アプリを常に実用可能にする自動ミニファイな ど、アプリを公開するデプロイ機能
- <sup>l</sup> データベース不要でデバッグにも対応した、事前構成済み**HP Anywhere**サーバー。開発環境用 にカスタマイズ/最適化されています。

## <span id="page-7-0"></span>**HP Anywhere IDE**でアプリをビルドして実行する ための手順

HP Anywhere IDEでアプリをビルドして実行するには、次の手順を実行します。

- 1. HP Anywhere IDEがコンピューターにインストールされていることを確認します。
- 2. HP Anywhere App Projectウィザードで、アプリプロジェクトのパッケージとファイルを作成します。こ れにより、必要なファイル、クラス、メソッドを含む実行可能なアプリが作成されます。用意されて [いるテンプレートを基にプロジェクトを作成できます。詳細については、「](#page-8-0)HP Anywhere IDEでアプ リプロジェクトを作成する方法 」( 9ページ) 、「付録1: [アプリプロジェクトのフォルダー構造 」](#page-38-0)( 39ペー ジ) 、「付録2: [テンプレートについて」](#page-41-0)( 42ページ) を参照してください。
- 3. コードを追加します。
- 4. アプリの構成を定義します。詳細については、[「アプリの構成を定義する方法 」](#page-15-0)( 16ページ) を参 照してください。
- 5. 内蔵のHP Anywhereローカルサーバーまたはリモートサーバーで、アプリの実行とデバッグを行いま [す。詳細については、「](#page-31-0)[ローカルサーバーでアプリを実行する方法 」](#page-17-1)( 18ページ) と「アプリコードのデ バッグ方法 」( 32ページ) を参照してください。
- 6. アプリが完成したら、.zip形式のアプリコンテンツパックをHP Anywhere管理者に渡します。管理 者はこのファイルをHP Anywhereサーバーにデプロイし、カタログ内で有効にします。この.zipファイ ルは、次の命名規則に従います。**<**アプリ名**>-cp.zip**。ファイルがある場所は、**<**アプリプロジェク ト**>\target**フォルダーです。

# <span id="page-8-0"></span>**HP Anywhere IDE**でアプリプロジェクトを作成す る方法

アプリに必要なファイルやクラスを備えた新しいHP Anywhere IDE プロジェクトを作成するには、HP Anywhere App Projectウィザードを使用します。

HP Anywhere IDEでアプリを作成すると、**<**アプリプロジェクト**>\target**フォルダーに、.zipファイル形式で アプリコンテンツパックが生成されます。

この.zipファイルは、次の命名規則に従います。**<**アプリ名**>-cp.zip**。アプリが完成したら、このファイル をHP Anywhere管理者に渡す必要があります。管理者はこのファイルをHP Anywhereサーバーにデ プロイし、カタログ内で有効にします。

注**:** プロキシ経由でインターネットに接続した場合は、アプリの初回作成時にMavenプロキシを 構成する必要があります。詳細については、「Maven[プロキシを設定する方法 」](#page-46-1)( 47ページ) を参 照してください。

**IntelliJ IDEA**アプリに関する注記**:**HP Anywhere IDE for IntelliJ IDEAを使用して作成されたア プリの開発を引き続き行う場合は、アプリプロジェクトをHP Anywhere IDE (Eclipse) にインポート してから次のコマンドを実行してください。(このステップは1回だけ実行します。)

mvn eclipse:eclipse

#### **HP Anywhere IDE**で**HP Anywhere**アプリプロジェクトを作成するには、次の手順を実行します。

1. **[**ファイル**]** > **[**新規**]** > [**HP Anywhere App Project]** を選択します。HP Anywhere App Project ウィザードが開きます。

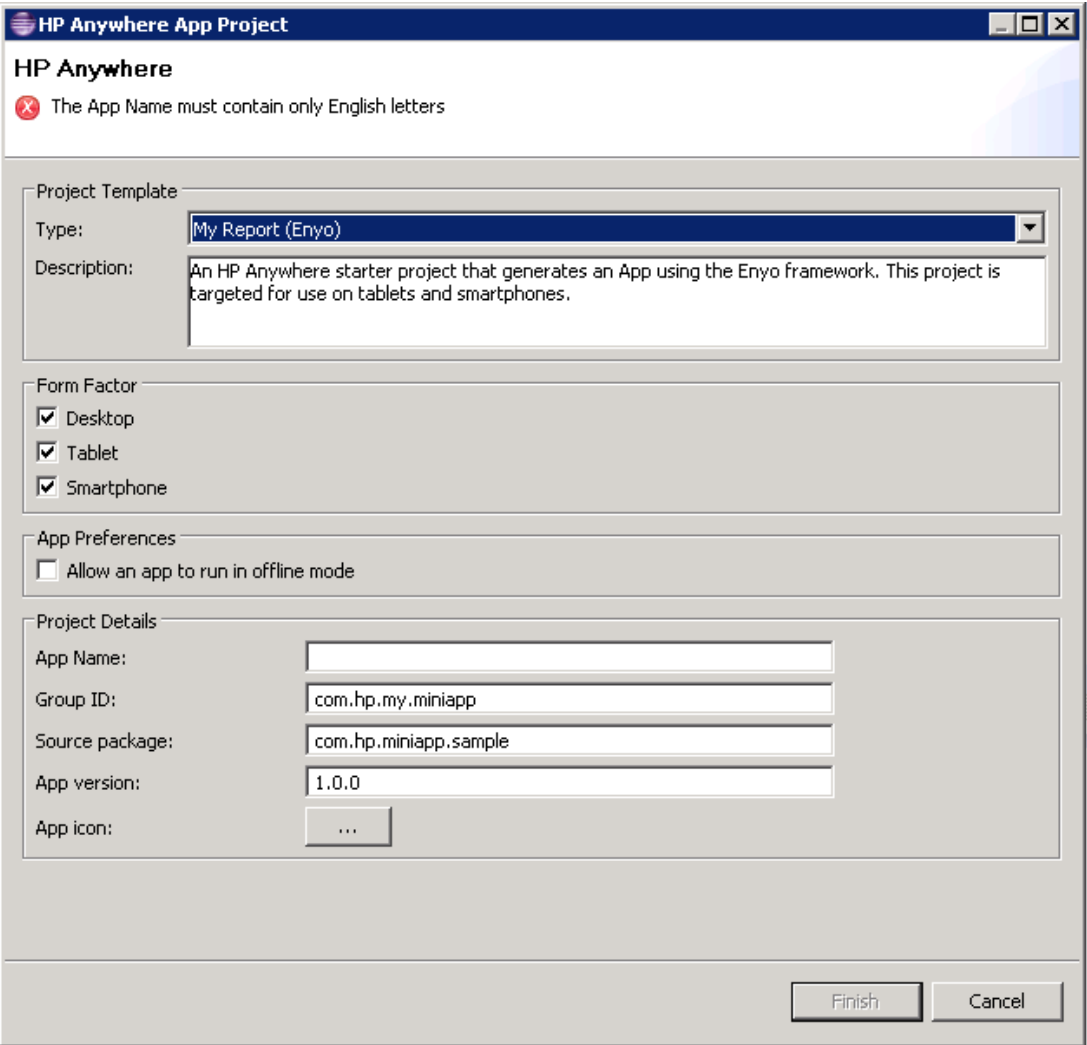

- 2. [Project Template] 領域で [**Type**] ドロップダウンリストからテンプレートタイプを選択します。各テ ンプレートにより、独自のコードを追加できるスタータープロジェクトが生成されます。テンプレート は数種類から選択できます。
	- 空のプロジェクト: アプリケーション内容を含まない、プロジェクトフォルダー構造のみのHP Anywhereスタータープロジェクトです。
	- <sup>n</sup> **Hello World**プロジェクト**:** 指定されたフレームワーク (ネイティ ブ、Enyo、JQM、Sencha、AngularJSなど) を使用してアプリを生成するHP Anywhereスター タープロジェクトです。タブレットやスマートフォン用のプロジェクトです。
	- <sup>n</sup> **My Report**プロジェクト**:** レポートの一覧を表示できるアプリを生成するHP Anywhereスター タープロジェクトです。これらのプロジェクトでは、指定されたフレームワーク (ネイティ ブ、Enyo、JQM、Sencha、AngularJSなど) が使用されます。タブレットやスマートフォン用のプ ロジェクトです。

[**Description**]ボックスには、選択したテンプレートについての詳細情報が表示されます。

各テンプレートの詳細については、「付録2: [テンプレートについて」](#page-41-0)( 42ページ) を参照してくださ い。

- 3. [Form Factor] 領域で、1つまたは複数のフォームファクターを選択します。次のフォームファクター を選択できます。
	- <sup>n</sup> **Desktop**
	- <sup>n</sup> **Tablet**
	- **n** Smartphone

注**:** フォームファクターはプロジェクト作成後にも手動で追加できます。詳細については、 [「アプリプロジェクトのフォームファクターを追加](#page-13-0)/削除する方法 」( 14ページ) を参照してくださ い。

4. インターネットに接続しないでアプリを使用する場合は、[App Preferences] 領域で [**Allow an app to run in offline mode**] チェックボックスを選択します。

注**:** このチェックボックスを選択しただけでは、オフラインサポートは有効になりません。オフライ ンモードのサポートには、コードの追加も必要です。詳細については、Developer Zoneのア プリ使用例を参照してください。

- 5. [Project Details] 領域で、Maven命名規則に基づいて以下の内容を定義します。
	- <sup>n</sup> **App Name:** アプリの名前です。たとえば、"HelloWorld"。(英数字しか使用できません。特殊 文字や空白は使用できません)。
- Group ID: 一意の逆表記のドメイン名です。たとえば、"com.mycompany.mygroupname"。 グループIDは、生成されたPOM.XMLプロジェクトファイルで使用されます。
- **Source package:** 有効なJavaパッケージ名です。たとえば、"com.my.mypackage"。パッケー ジ名に基づいてワークスペースにフォルダー構造が生成されます。
- **App version:** アプリのバージョンです。たとえば、"1.0.0"。
- <sup>n</sup> **App icon**: PNGファイルで作成したアプリのアイコンです。アイコンはHP Anywhereの[マイアプ リ] ページに表示されます。
- 6. [**Finish**] をクリックします。HP Anywhereによってアプリプロジェクトが生成されます。プロジェクトが 生成される間、[Console] タブでログを確認できます。(プロジェクトの初回作成時は少し時間が かかることがあります)。プロジェクトが生成されると、次の操作が可能です。
	- プロジェクト のフォルダー構造の確認。詳細については、「付録1: アプリプロジェクトのフォル ダー構造 」( 39ページ) を参照してください。
	- アプリプロジェクトへのコードの追加。
	- アプリの実行。詳細については、「ローカルサーバーでアプリを実行する方法」(18ページ)を参 照してください。

## <span id="page-12-0"></span>アプリにサードパーティのライブラリを追加する方 法

**pom.xml**ファイルにサードパーティの依存関係を追加する場合は、Eclipse依存関係としてHP Anywhereプロジェクトに追加する必要があります。これにより、IDEでコードをコンパイルできます。

- 1. コマンドライン (CLI) を開きます。
- 2. ディレクトリをアプリのルートディレクトリに変更します。
- 3. 次のコマンドを実行します。**%btoa\_home%\apache-maven-3.0.4\bin\mvn eclipse:eclipse**
- <span id="page-12-1"></span>4. プロジェクトツリーで、アプリノードを右クリックし、[**Refresh**] を選択してアプリプロジェクトをHP Anywhere IDEで更新します。

## サポートされているサードパーティのライブラリ

アプリでは、次のサードパーティのライブラリを使用できます。

- Spring (バージョン3.0.5)
- Jackson (バージョン1.5.5)
- Jersey (バージョン1.5)
- JSR 311-api (バージョン1.1.1)
- Apache Wink Client (バージョン1.1.1)
- Hibernate Validator (バージョン4.2.0)
- CGLIB (バージョン2.2)
- **SLF4J LOG4J (バージョン12 1.5.11)**

# <span id="page-13-0"></span>アプリプロジェクトのフォームファクターを追加**/**削 除する方法

アプリプロジェクトを作成時する際、アプリを実行するフォームファクター (デスクトップ/タブレット/スマート フォン) を指定します。

プロジェクト作成時に指定しなかったフォームファクターがある場合、アプリのパッケージに必要なフォル ダーを追加することで後からフォームファクターを追加できます。同様に、関連するプロジェクトフォル ダーを削除することでフォームファクターを削除することもできます。

#### アプリのフォームファクターを追加するには、次の手順を実行します。

- 1. HP Anywhere IDEパッケージエクスプローラーでメインのアプリフォルダーを展開します。
- 2. 次の各フォルダーにある既存のフォームファクター (desktop、tablet、またはsmartphone) のフォル ダーをコピーアンドペーストします。
	- <sup>l</sup> **src > webapp > app**
	- <sup>l</sup> **src > webapp > css**
	- <sup>l</sup> **src > webapp > images**
- 3. 新しいフォルダーの名前を追加するフォームファクター (desktop、tablet、またはsmartphone) に 変更します。
- 4. 新しいフォームファクターフォルダーにクライアントコードを追加します。
- 5. **src/resources > descriptor.xml**に各フォームファクター用のセクションを作成します。次のセク ションをコピーして、<既存のフォームファクタータイプ> を <新しいフォームファクタータイプ> に置き 換えます。たとえば、次のセクションをコピーして、**DESKTOP**を**SMARTPHONE**に置き換えま す。

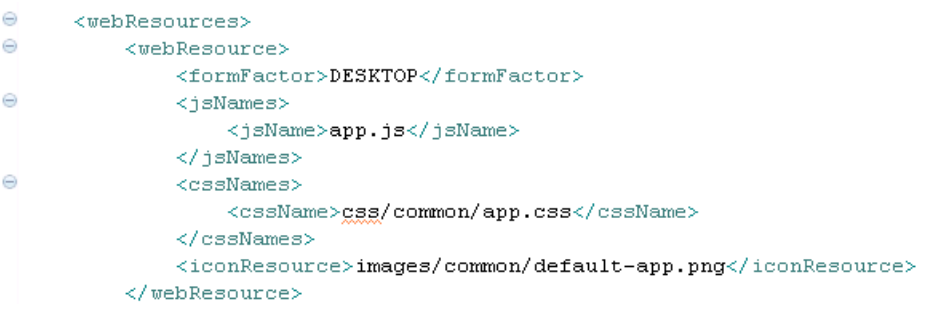

### フォームファクターを削除する方法

HP Anywhere IDEパッケージエクスプローラーで次の手順を実行します。

- 1. メインのアプリフォルダーを展開します。
- 2. **src/resources > descriptor.xml**から関連するセクションを削除します。たとえばデスクトップの フォームファクターを削除するには、次の部分を削除します。

```
\ominus<webResources>
Θ
         <webResource>
              \langleformFactor>DESKTOP</formFactor>
\oplus<jsNames>
                  <jsName>app.js</jsName>
              </jsNames>
Θ
              <cssNames>
                  <cssName>css/common/app.css</cssName>
              \langle/cssNames>
              <iconResource>images/common/default-app.png</iconResource>
          </webResource>
```
- 3. (オプション) 次の各フォルダーで、削除する各フォームファクター (desktop、tablet、また はsmartphone) のフォルダーを削除します。
	- <sup>l</sup> **src > webapp > app**
	- <sup>l</sup> **src > webapp > css**
	- <sup>l</sup> **src > webapp > images**

## <span id="page-15-0"></span>アプリの構成を定義する方法

<span id="page-15-1"></span>アプリを作成したら、**src/resources**フォルダーにあるアプリの設定を構成できます。

### ユーザー設定

アプリのユーザーに関する設定です。

#### ユーザー設定を変更するには、次の手順を実行します。

- 1. パッケージエクスプローラーで、**/<**アプリのメインノード**>/src/resources/<**アプリ名**>-usersettings.xml**を探し、ダブルクリックして開きます。
- 2. [アプリ名**>-user-settings.xml**] タブで、[**Design**] タブを選択します。
- 3. [**context**] を右クリックし、**[Add Child] > [setting]** を選択します。
- 4. 追加した設定ノードを展開し、次の項目に新しい値を設定します。 a. **name**: この設定のIDです。
	- b. **namekey**: ローカライズ用の設定です。
	- c. **integer**: 既定の設定タイプです。変更するには、**[Replace With] <**値のタイプ**>** を右クリック します。 可能な値: **boolean enumeration float**

**password**

**string xml**

### <span id="page-15-2"></span>管理者設定

アプリの管理者に関する設定です。

### 管理者設定を変更するには、次の手順を実行します。

- 1. パッケージエクスプローラーで、**/<**アプリのメインノード**>/src/resources/<**アプリ名**>-adminsettings.xml**を探し、ダブルクリックして開きます。
- 2. [アプリ名**>-admin-settings.xml**] タブで、[**Design**] タブを選択します。
- 3. [**context**] を右クリックし、**[Add Child] > [setting]** を選択します。
- 4. 追加した設定ノードを展開し、次の項目に新しい値を設定します。 a. **name**: この設定のIDです。
	- b. **settingType**: [**global**] を指定します。
- c. **displayInUI**: HP Anywhere管理者コンソールにアプリを表示するかどうかを指定します。 可能な値: **true false**
- d. **sectionKey**: 管理者コンソールの[Settings] タブに表示されるグループ領域の名前です ([List of Categories] でアプリを選択したときに表示されます)。
- e. **integer**: 既定の設定タイプです。変更するには、**[Replace With] <**値のタイプ**>** を右クリック します。 可能な値: **boolean enumeration float password string xml**

### <span id="page-16-0"></span>データソース設定

アプリとバックエンドサーバーとの通信に関する設定です。

- 1. パッケージエクスプローラーで、**/<**アプリのメインノード**>/src/resources/<**アプリ名**>-dsprovider.xml**を探し、ダブルクリックして開きます。
- 2. [アプリ名**>-admin-settings.xml**] タブで、[**Source**] タブを選択します。
- 3. 必要に応じて構成を変更します。

# <span id="page-17-0"></span>アプリを実行して表示する方法

アプリは、ローカルまたはリモートサーバーで、デバッグモードまたは実行モードで実行できます。HP Anywhere IDEには、ホットデプロイに使用できるローカルサーバーが内蔵されています。

アプリを実行すると、HP Anywhereによって次の処理が実行されます。

- 1. HP Anywhereサーバーが起動されます (すでに起動されていない場合)。
- 2. 必要に応じて、アプリを指定されたサーバーにデプロイします。
- 3. デプロイ用のバージョン、およびすぐに実用に移せるようにミニファイされたバージョンという2つの バージョンのアプリを作成します。この2つのバージョンは出力で切り替えることができます。
- 4. ChromeブラウザーでHP Anywhereシミュレーターを開きます。

アプリを初めて実行する場合は、HP Anywhere IDEによって、プロジェクトファイルのコンパイル、zip形 式への圧縮、HP Anywhereサーバーへのデプロイが行われます。

その後でプロジェクトファイルを変更してローカルサーバー上でアプリを実行する場合は、Javaコードの ホットデプロイをHP Anywhereで行えるため、サーバーを再起動することなくアプリをリアルタイムで変 更できます。

内蔵シミュレーターまたはモバイルデバイスでアプリの表示とデバッグができます (デバイスは、サーバーと 同じLANに接続されていて、HP Anywhereクライアントがインストールされている必要があります)。詳 細については、[「リモートサーバーでアプリを実行する方法 」](#page-21-0)( 22ページ) を参照してください。

注**:** 以前のバージョンのHP Anywhereを使用して作成された古いアプリの実行方法の詳細につ いては、「以前のバージョンのHP Anywhere IDE[で作成されたアプリを実行する方法 」](#page-48-0)( 49ペー ジ) を参照してください。

ヒント**:** データベースのクリーンアップを行って、デプロイ済みのアプリと構成ファイルをすべて削除す

るには、[**Remove All Deployed Apps**] をクリックします。

<span id="page-17-1"></span>(リンク済みのプロジェクトをEclipseからすべて削除する必要があります ([Servers] タブ)。)

### ローカルサーバーでアプリを実行する方法

アプリは内蔵のローカルサーバーで実行できます。これにより、ホットデプロイを利用できます。

#### ローカルサーバー上でアプリを実行モードで実行する方法

- 1. **Sencha**ユーザーの前提条件**(**コンピューターごとに**1**回実行**)**
	- a. Sencha version 2.0.0 Beta 3 for [Windows](http://www.sencha.com/products/sdk-tools/download) がコンピューターにインストールされていることを確 認します。
- b. <http://phantomjs.org/> から**phantomjs-1.9.1-windows.zip**をダウンロードします。
- c. .zipファイルから**phantomjs.exe**を解凍し、クリップボードにコピーします。
- d. Senchaの**/bin**フォルダーにある次のような**phantomjs.exe**にペースト (上書き) しま す。C:\Program Files (x86)\SenchaSDKTools-2.0.0-beta3\bin\phantomjs.exe
- 2. 次のいずれかの操作を実行します。
	- <sup>n</sup> プロジェクトエクスプローラーで、HP Anywhereプロジェクトフォルダーを右クリックし、[**Run HP Anywhere App**] を選択します。
	- をクリックします。

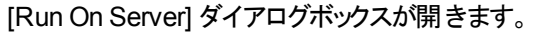

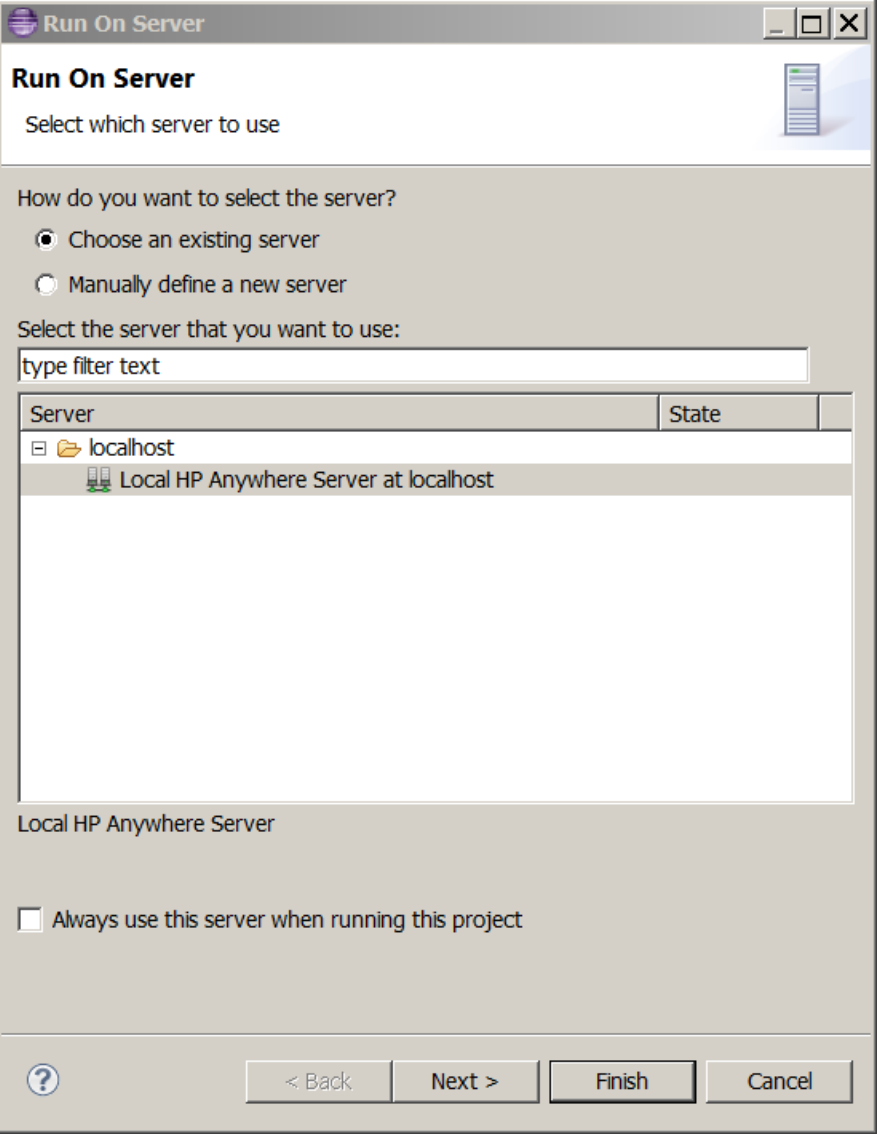

3. [**Local HP Anywhere Server at localhost**] を選択し、[**Finish**] をクリックします。サーバーが起 動し、既定のフォームファクターと解像度でアプリが実行されます。アプリの実行中は、[Console] タブでログを確認できます。

4. 実行が完了すると、次に示すようにChromeブラウザーにアプリが表示されます。プロジェクトが他 のフォームファクターや解像度をサポートしている場合、シミュレーション対象のフォームファクター の上にある下矢印で選択できます。シミュレーション対象のフォームファクターをダブルクリックする と、詳細情報を確認できます。

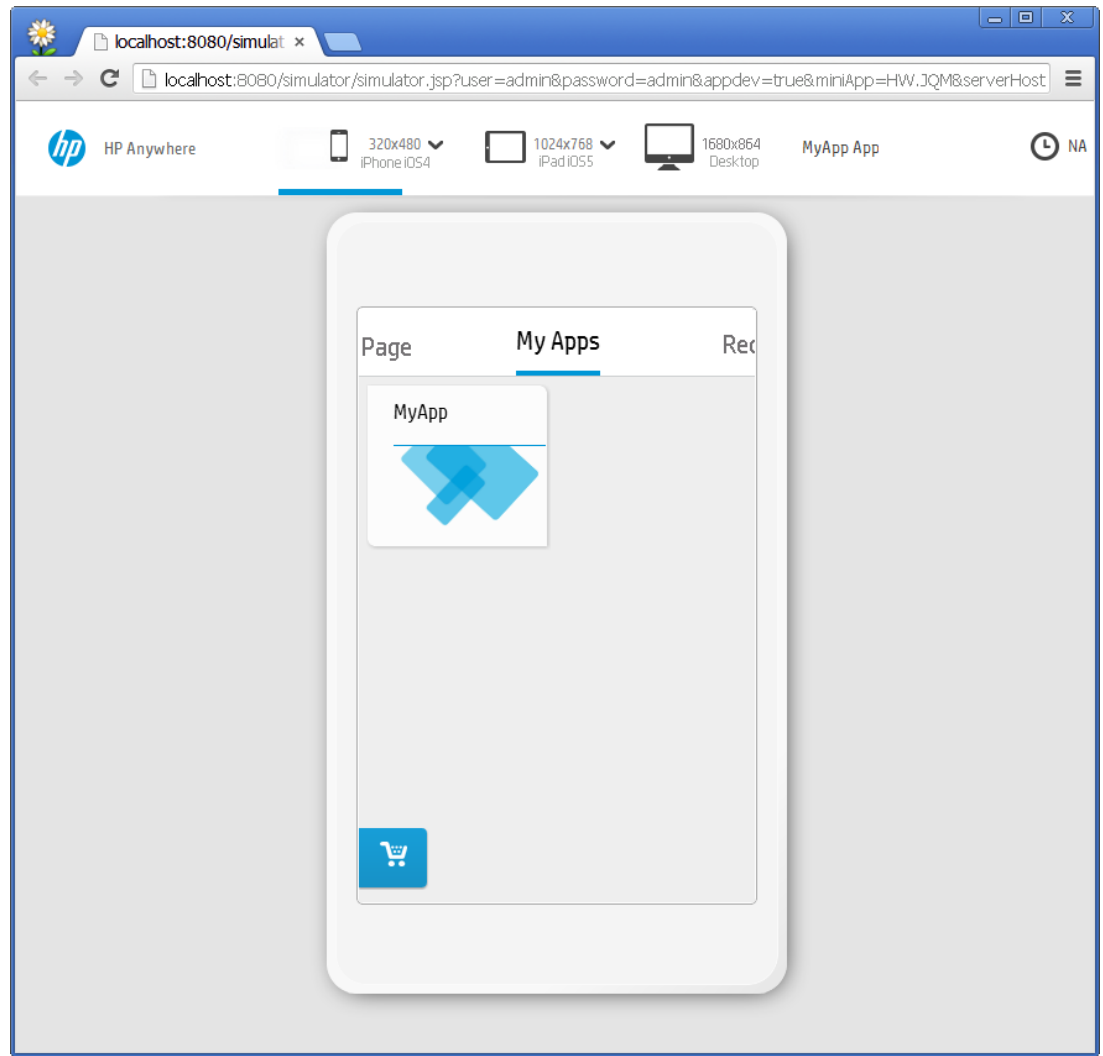

[アプリのデプロイバージョンとミニファイバージョンを切り替える方法の詳細については、「アプリをミニ](#page-33-0) ファイする方法 」( 34ページ) を参照してください。

### <span id="page-21-0"></span>リモートサーバーでアプリを実行する方法

アプリはリモートサーバーでも実行できます。詳細については、「アプリを実行して表示する方法」(18 ページ) を参照してください。

#### リモートサーバー上でアプリを実行モードで実行する方法

- 1. **Sencha**ユーザーの前提条件**(**コンピューターごとに**1**回実行**)**
	- a. Sencha version 2.0.0 Beta 3 for [Windows](http://www.sencha.com/products/sdk-tools/download) がコンピューターにインストールされていることを確 認します。
	- b. <http://phantomjs.org/> から**phantomjs-1.9.1-windows.zip**をダウンロードします。
	- c. .zipファイルから**phantomjs.exe**を解凍し、クリップボードにコピーします。
	- d. Senchaの**/bin**フォルダーにある次のような**phantomjs.exe**にペースト (上書き) しま す。C:\Program Files (x86)\SenchaSDKTools-2.0.0-beta3\bin\phantomjs.exe
- 2. 次のいずれかの操作を実行します。
	- プロジェクト エクスプローラーで、HP Anywhereプロジェクトフォルダーを右クリックし、[Run HP **Anywhere App**] を選択します。
	- ■ をクリックします。
	- パッケージエクスプローラーまたはプロジェクトエクスプローラーで、HP Anywhereプロジェクトフォ ルダーを右クリックし、**[Run As] > [Run On Server]** を選択します。

### [Run On Server] ダイアログボックスが開きます。

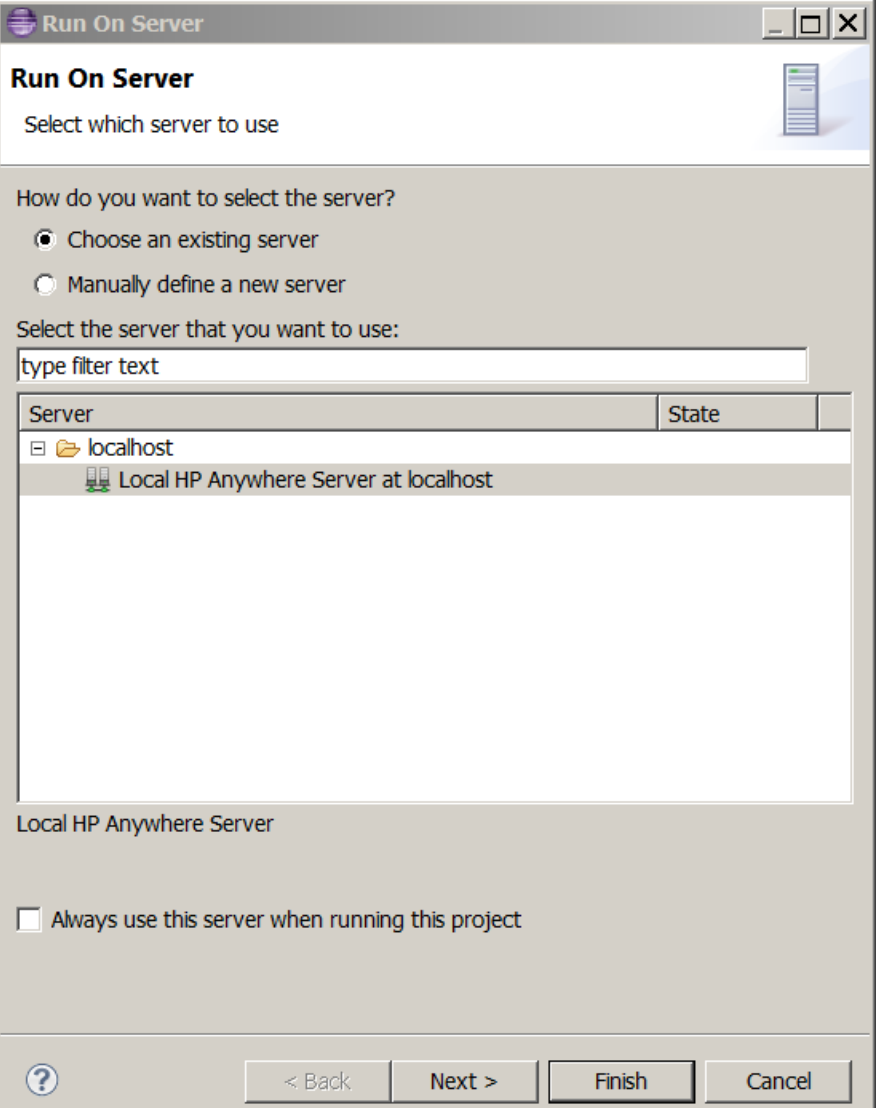

3. [**Manually define a new server**] を選択します。サーバーを選択するためのダイアログボックスが 表示されます。

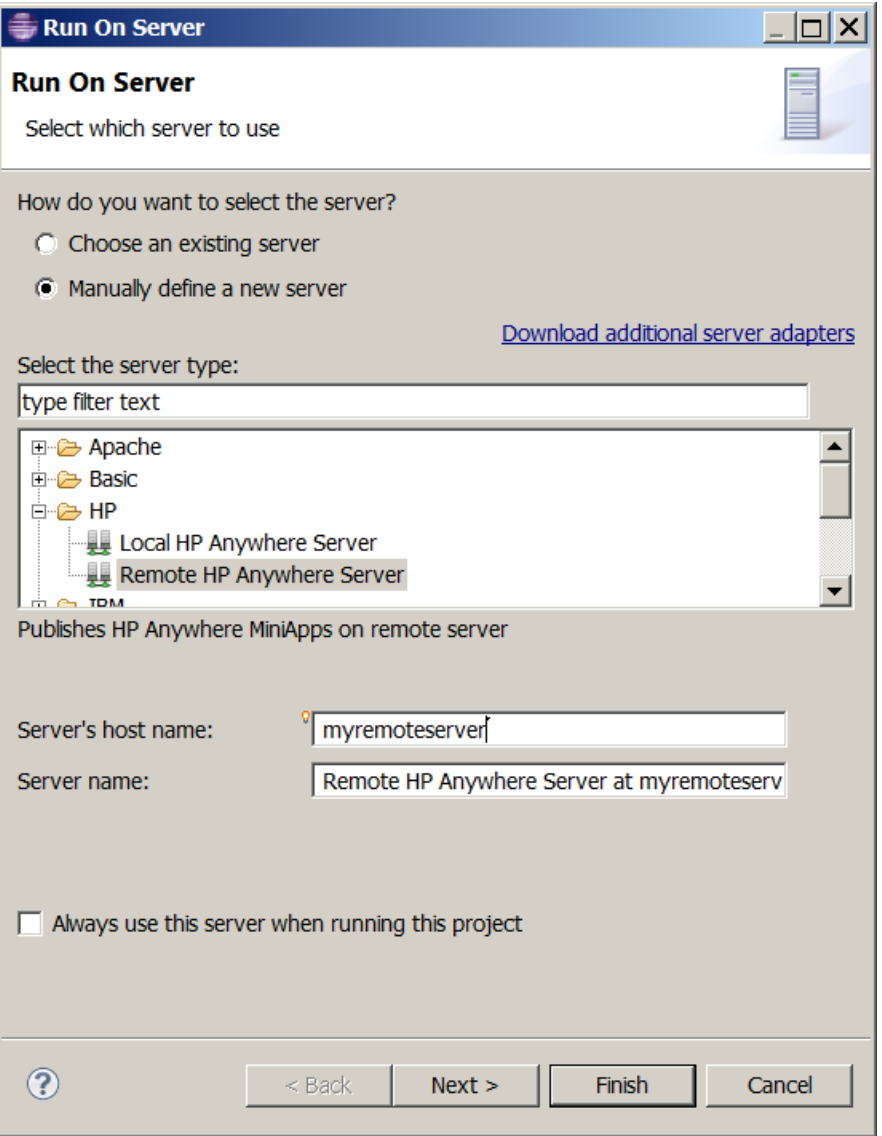

- <sup>n</sup> [**Remote HP Anywhere Server**] を選択します。
- [Server's host name] ボックスで、リモートサーバーの名前またはIPアドレスを指定します。
- (オプション) [Server name] ボックスでサーバー名を変更します。
- <sup>n</sup> (オプション) アプリを常にこのサーバーで実行する場合は、[**Always use this server when running this project**] チェックボックスをオンにします。

4. [**Next**] をクリックします。JREの設定ページが開きます。

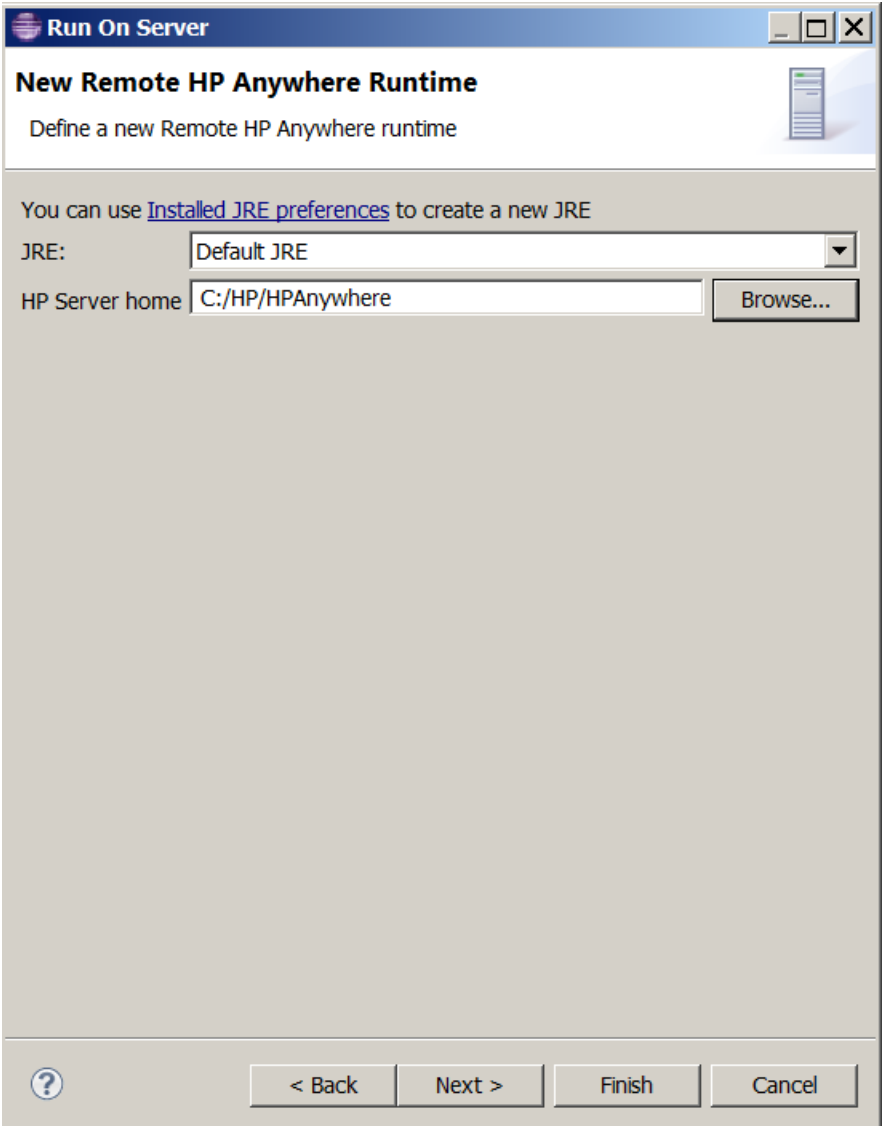

[**HP Server home**] のパスに <インストールフォルダー> を指定します。例: C:/HP/HPAnywhere

5. [**Next**] をクリックします。ログインの詳細ページが開きます。必要に応じて既定の値を変更しま す。

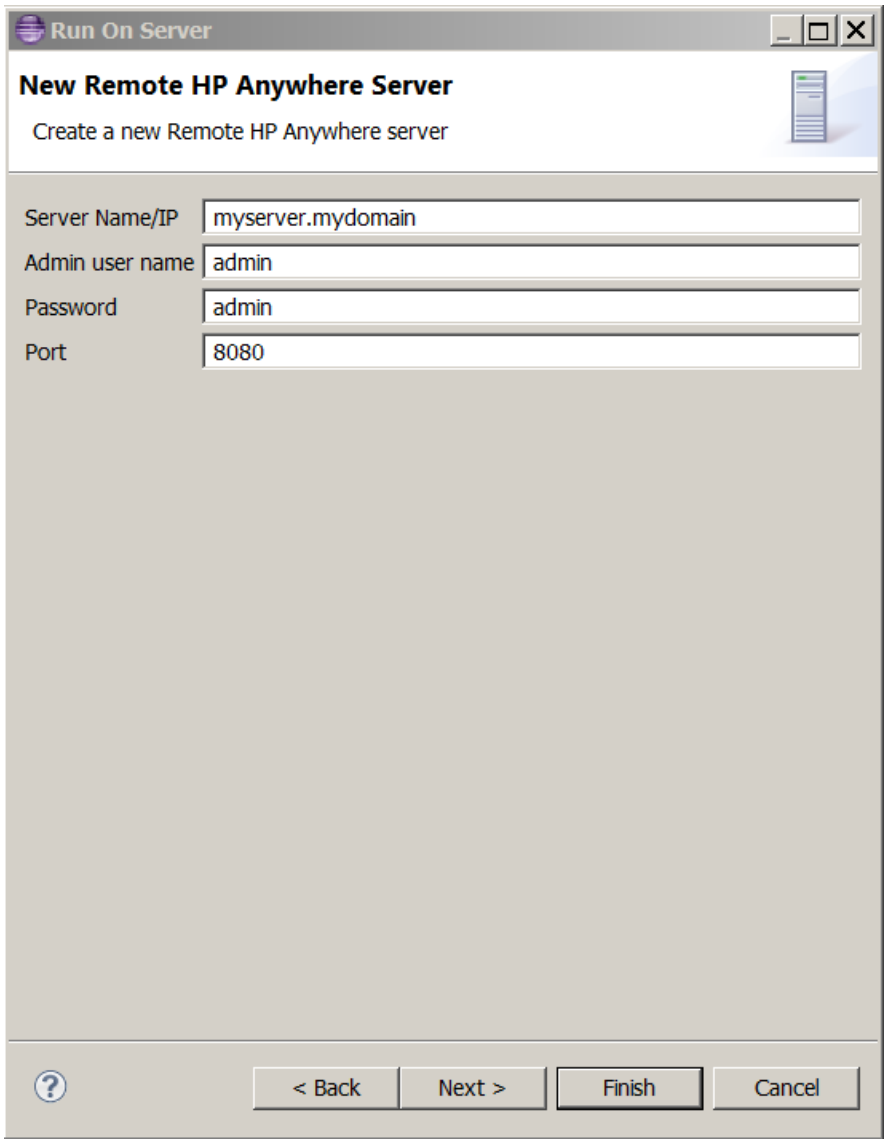

6. [**Next**] をクリックします。[Add and Remove] ページが開きます。

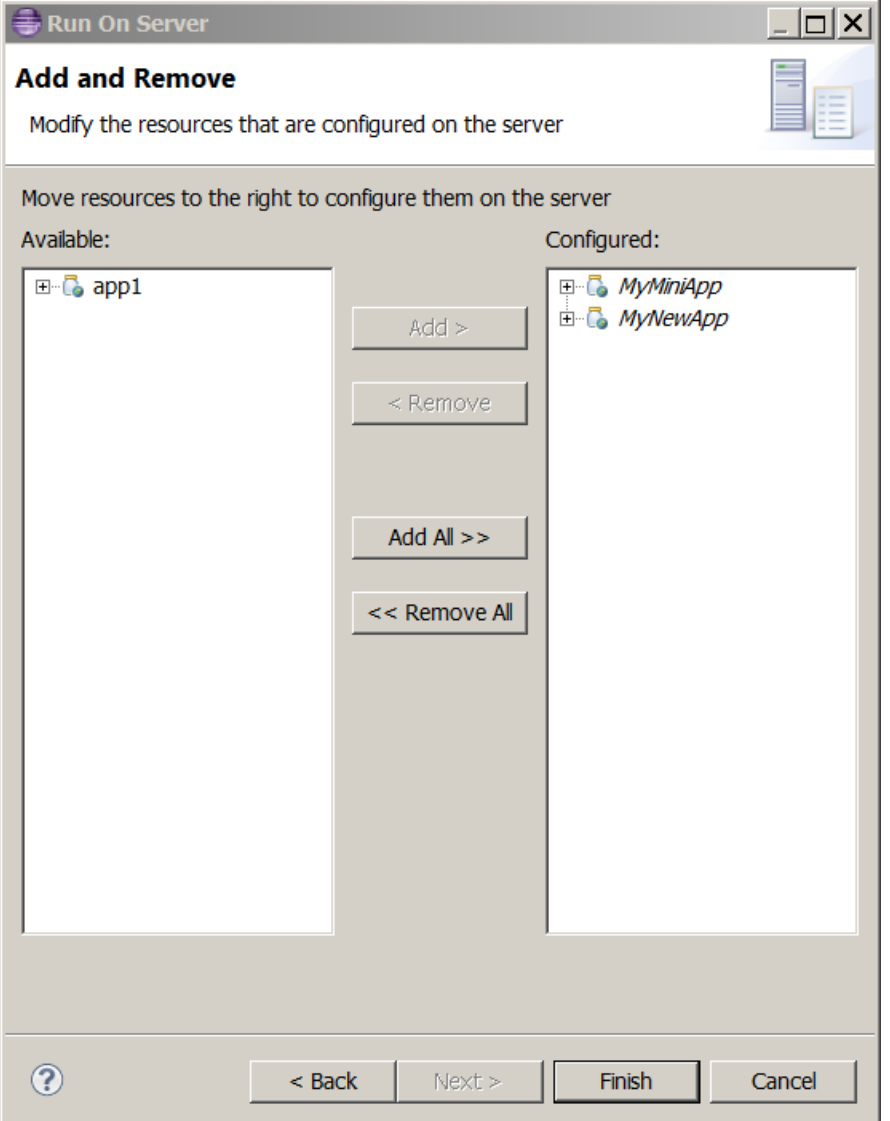

(オプション) 必要に応じて、このサーバーで実行するプロジェクトの追加と削除ができます。

7. [**Finish**] をクリックします。サーバーが起動し、アプリが既定のフォームファクターと解像度を使用し てリモートサーバー上で実行されます。アプリの実行中は、[Console] タブでログを確認できます。

注**:** Chromeでプロファイル関連のエラーメッセージが表示される場合は、メッセージを閉じ て、次の手順に進みます。

8. 実行が完了すると、次に示すようにChromeブラウザーにアプリが表示されます。プロジェクトが他 のフォームファクターや解像度をサポートしている場合、シミュレーション対象のフォームファクター の上にある下矢印で選択できます。シミュレーション対象のフォームファクターをダブルクリックする と、詳細情報を確認できます。

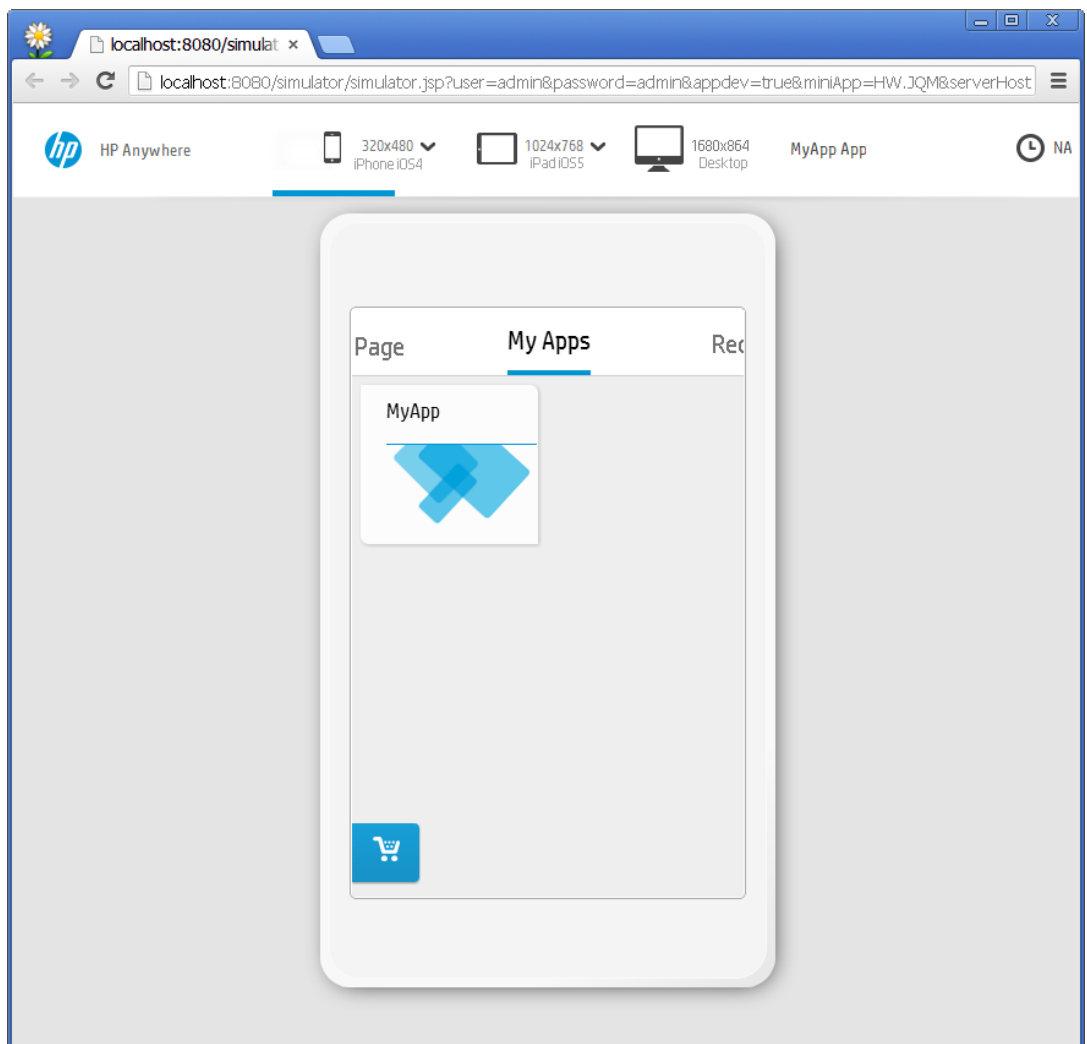

注**:** 場合によっては、リモートサーバー上でアプリを実行した後に、アプリをカタログ内で有効 にする必要があります。

アプリのデプロイバージョンイバージョンを切り替える方法の詳細については、「アプリをミ ニファイする方法」(34ページ)を参照してください。

### <span id="page-28-0"></span>デバイスでアプリを実行する方法

サポートされているスマートフォン、タブレット、デスクトップ/ノートPCであれば、どのデバイスでもアプリを 実行できます。

### デバイスでアプリを実行するには、次の手順を実行します。

- 1. モバイルデバイスの場合は、Google PlayまたはApple App StoreからHP Anywhereクライアントを インストールします。
- 2. HP Anywhereサーバーと同じLAN経由でデバイスまたはデスクトップ/ノートPCをインターネットに 接続します。
- 3. デバイスから、アプリがインストールされているHP Anywhereサーバーにログインします。

## <span id="page-29-0"></span>**HP Anywhere**シミュレーターでアプリを表示する方法

HP Anywhereシミュレーターを使うと、任意のフォームファクターでアプリを表示することができます。

注**:** HP Anywhereシミュレーターでアプリを開くためには、事前に最低1回はアプリを実行している 必要があります。また、サーバーを実行している必要もあります。

### **HP Anywhere**シミュレーターでアプリを表示する方法

- 1. 次のいずれかの操作を実行します。
	- <sup>n</sup> プロジェクトエクスプローラーで、プロジェクトを右クリックし、[**View HP Anywhere App Simulator**] を選択します。
	- をクリックします。

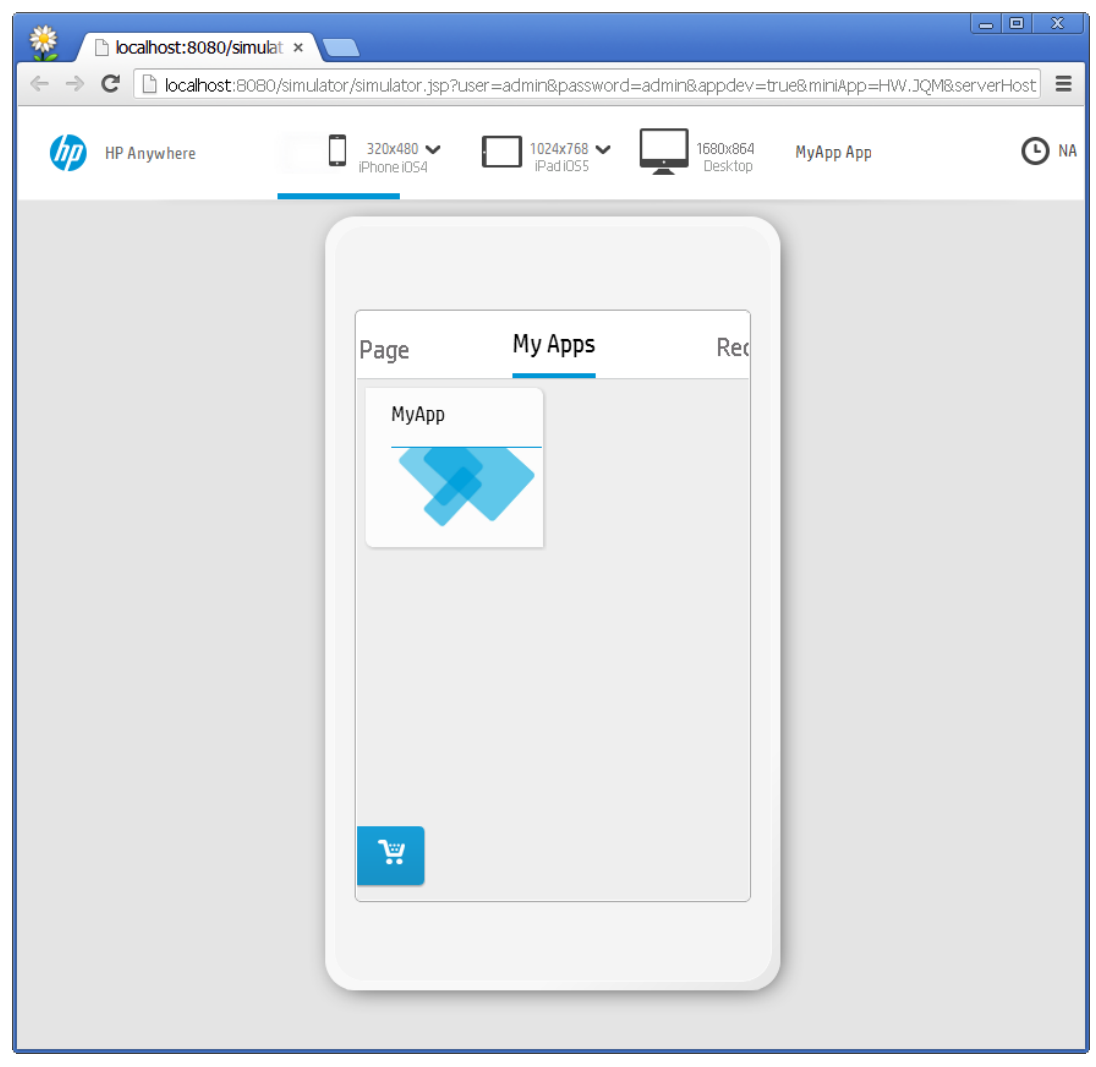

このプロジェクトを最後に実行したサーバー上のChromeブラウザーでアプリが開かれます。

注**:** ウィンドウ上部のHP Anywhereシミュレーターバーは、表示領域を最大化するために一 定時間で非表示になります。バーを再表示するには、バーの下の青い線をクリックします。

2. HP Anywhereシミュレーターバーで、フォームファクターの横にある矢印をクリックして画面解像度 を選択します。(**Desktop**が新しいタブまたはウィンドウに表示されます。)

注**:** HP Anywhereシミュレーターバーで選択できるのは、プロジェクト作成時に指定した フォームファクターだけです。

[アプリのデプロイバージョンとミニファイバージョンを切り替える方法の詳細については、「アプリをミ](#page-33-0) ニファイする方法 」( 34ページ) を参照してください。

# <span id="page-31-0"></span>アプリコードのデバッグ方法

デバッグモードでアプリを実行します。

### アプリをデバッグするには、次の手順を実行します。

1. Eclipse IDEでアプリのプロジェクトフォルダーを右クリックし、**[Debug As] > [Debug On Server]** を選択します。[Debug On Server] ダイアログボックスが開きます。

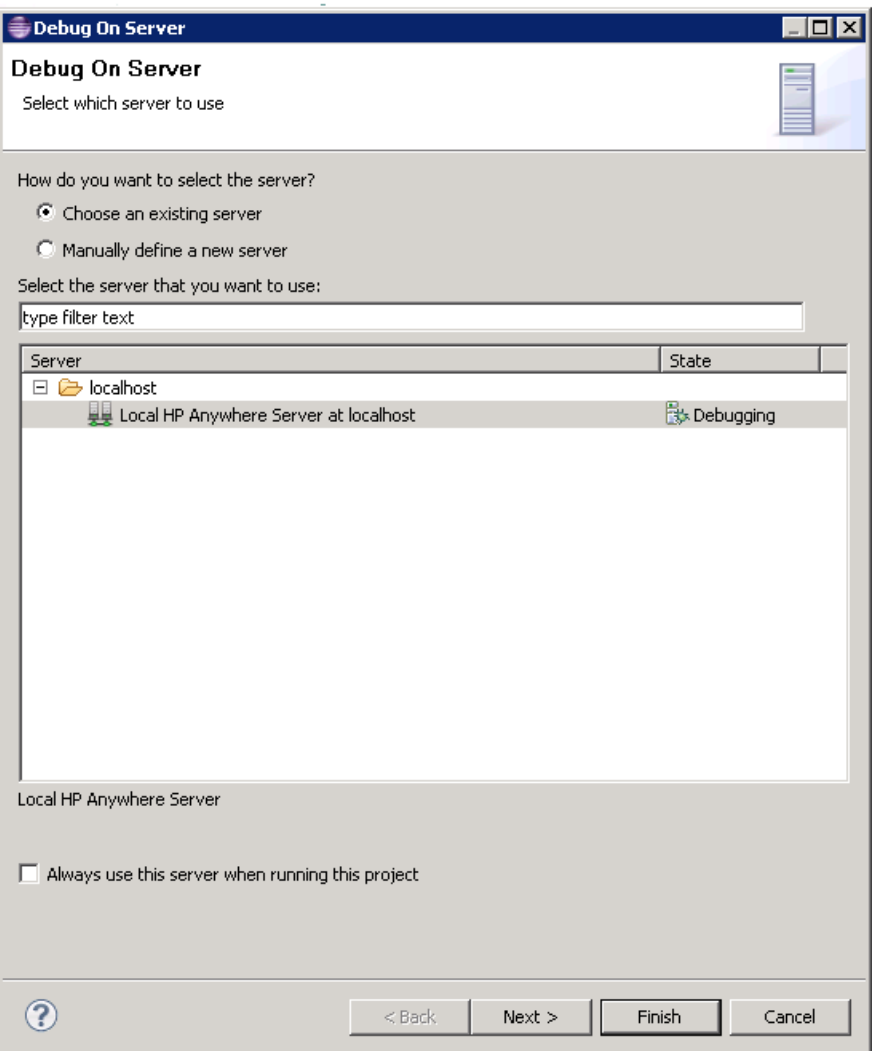

2. [**Local HP Anywhere Server at localhost**] を選択し、[**Finish**] をクリックします。サーバーが起 動し、ローカルサーバーでアプリが実行されます。アプリが実行される間、次に示すように [Console] タブにログが表示されます。

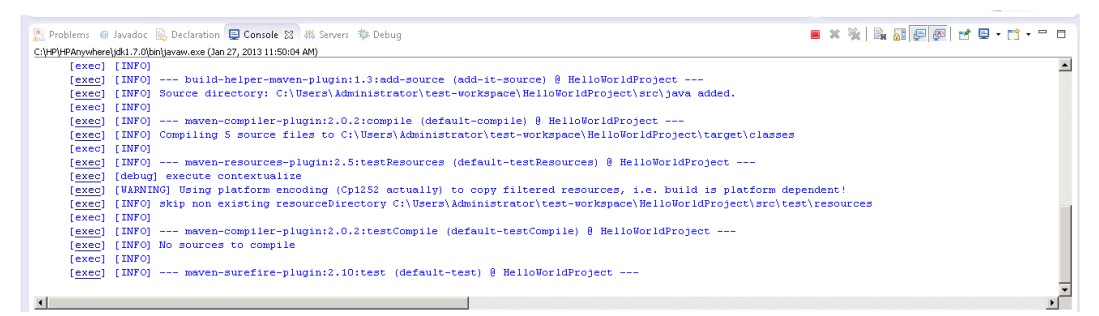

- 3. 実行が完了すると、Chromeブラウザーにアプリが表示されます。ページ下部に開発ツールが表 示されます。
- 4. 次の方法でコードをデバッグします。
	- a. Eclipseと同じ方法でJavaのコードをデバッグ(ブレークポイントなどを使用)。例の参照先: <http://www.eclipse.org/resources/resource.php?id=503>
	- b. Chromeブラウザー上でJavaScriptクライアントコードをデバッグ。例の参照 先[:https://developers.google.com/chrome-developer-tools/docs/javascript-debugging](https://developers.google.com/chrome-developer-tools/docs/javascript-debugging)

# <span id="page-33-0"></span>アプリをミニファイする方法

ミニファイは、コードの機能を変更することなく、ソースコードから不要な文字 (ホワイトスペース文字、 新規行文字、コメント、ブロックデリミターなど) をすべて削除するプロセスです。

HP Anywhereのアプリプロジェクトファイルは、実用に移す前にミニファイする必要があります。HP Anywhere IDEは、このプロセスを容易に行えるように、アプリプロジェクトを自動的にミニファイする独 創的なミニファイメカニズムを備えています。

ミニファイプロセスは、フレームワークに依存します。HP Anywhereには、ネイティブ、Enyo、およ びjQuery Mobile (JQM) フレームワークを使用して作成されたアプリ用の自動ミニファイサポートが付 属しています。(Senchaについては後述します。)また、プロジェクトのルートフォルダーの**minify.bat**ファ イルを編集して、独自のミニファイプロセスを追加することもできます。

HP Anywhere IDEでアプリプロジェクトを構築すると、デプロイ用のバージョンに加え、すぐに実用に移 せるようにミニファイされたバージョンという2つのバージョンが作成されます。これらのバージョンは、URL の**appdev**フラグを次のように変更し、いつでも切り替えることができます。

#### アプリのデプロイバージョンとミニファイバージョンを切り替えるには、次の操作を行います。

URLのappdev値を次のように設定します。

- appdev=true (デプロイモード)
- appdev=false (ミニファイモード)

#### **URL**の例**:**

[http://localhost:8080/simulator/simulator.jsp?user=myusername&password=mypassword&appde](http://localhost:8080/simulator/simulator.jsp?user=myusername&password=mypassword&appdev=true&miniApp=MR&serverHost=localhost:8080) v=true&miniApp=MR&serverHost=localhost:8080

ヒント**: &appdev=true**を削除してミニファイバージョンを表示することもできます。

#### **Sencha**開発者向けの注記**:**

- 1. アプリのミニファイや実行を行う前に、Senchaの**/bin**フォルダーにある**phantomjs.exe**ファイル を置き換える必要があります。(このステップはコンピューターごとに1回実行してください。)
	- a. Sencha [version 2.0.0 Beta 3 for Windows](http://www.sencha.com/products/sdk-tools/download) がコンピューターにインストールされていることを 確認します。
	- b. <http://phantomjs.org/> から**[phantomjs-1.9.1-windows.zip](http://phantomjs-1.9.1-windows.zip/)**をダウンロードします。
	- c. .zipファイルから**phantomjs.exe**を解凍し、クリップボードにコピーします。
	- d. Senchaの**/bin**フォルダーにある次のような**phantomjs.exe**にペースト (上書き) しま す。C:\Program Files (x86)\SenchaSDKTools-2.0.0-beta3\bin\phantomjs.exe
- 2. Senchaベースのアプリプロジェクトの構築時には、コマンドラインインターフェイス(CLI) で次の コマンドを実行し、ミニファイプロセスを手動で実行する必要があります。

**cd <your\_Sencha-based\_project>/src/webapp**

**minify sencha**

# <span id="page-35-0"></span>アプリの変更時にホットデプロイと同期を有効に する方法

ローカルサーバー上でアプリを最低1回実行すると、ホットデプロイが自動的に有効になります。つま り、プロジェクトを保存するたびに、静的なJavaScriptと構成ファイルが、ローカルHP Anywhereサー バー上のファイルと自動的に同期されます。

HP Anywhere IDEを使用して作成されなかったアプリプロジェクトをインポートした場合は、アプリファ イルの変更内容をローカルサーバー上のデプロイ済みアプリにすべて同期するようHP Anywhere IDE に指示できます。

本項では、次の方法について説明します。

- <sup>l</sup> 「静的 (JavaScript) ファイル(/src/webapp/) の自動ホットデプロイの有効/無効を切り替えるには、 次の手順を実行します。」( 36ページ) : CSS[や画像ファイルなどのファイルへの適用。](#page-35-1)
- <sup>l</sup> 「Java[コードへのオンデマンドホットデプロイを行うには、次の手順を実行します。」](#page-36-0)( 37ページ)
- <span id="page-35-1"></span><sup>l</sup> 「アプリの構成ファイル(/src/resources) の同期の有効/[無効を切り替えるには、次の手順を実行](#page-37-0) します。」( 38ページ) : <アプリ名>-admin-settings.xml、<アプリ名>-ds-provider.xml、<アプリ名> user-settings.xmlへの適用。既定では、これらのファイルは自動的に同期されます。

静的 **(JavaScript)** ファイル **(/src/webapp/)** の自動ホットデプロイの有効**/**無効を切り替えるには、次 の手順を実行します。

注**:** 既定では、自動ホットデプロイが有効になっています。

- 1. 前提条件
	- a. [アプリを構築します。詳細については、「](#page-8-0)HP Anywhere IDEでアプリプロジェクトを作成する方 法 」( 9ページ) を参照してください。
	- b. ローカルサーバー上でアプリを最低1[回実行します。詳細については、「ローカルサーバーでア](#page-17-1) プリを実行する方法 」( 18ページ) を参照してください。
	- c. ローカルサーバーが稼働していることを確認します。
- 2. プロジェクトツリーで次の操作を行います。
	- a. アプリノードを右クリックし、[**Properties**] を選択します。
	- b. [Properties] ダイアログボックスの左側のペインで、[**File synchronization**] を選択します。

c. [File synchronization] ペインで、[**Enable FileSync builder for project**] チェックボックスを選 択して [**OK**] をクリックし、ホットデプロイを有効にします。

自動ホットデプロイを無効にするには、[**Enable FileSync builder for project**] チェックボック スの選択を解除します。

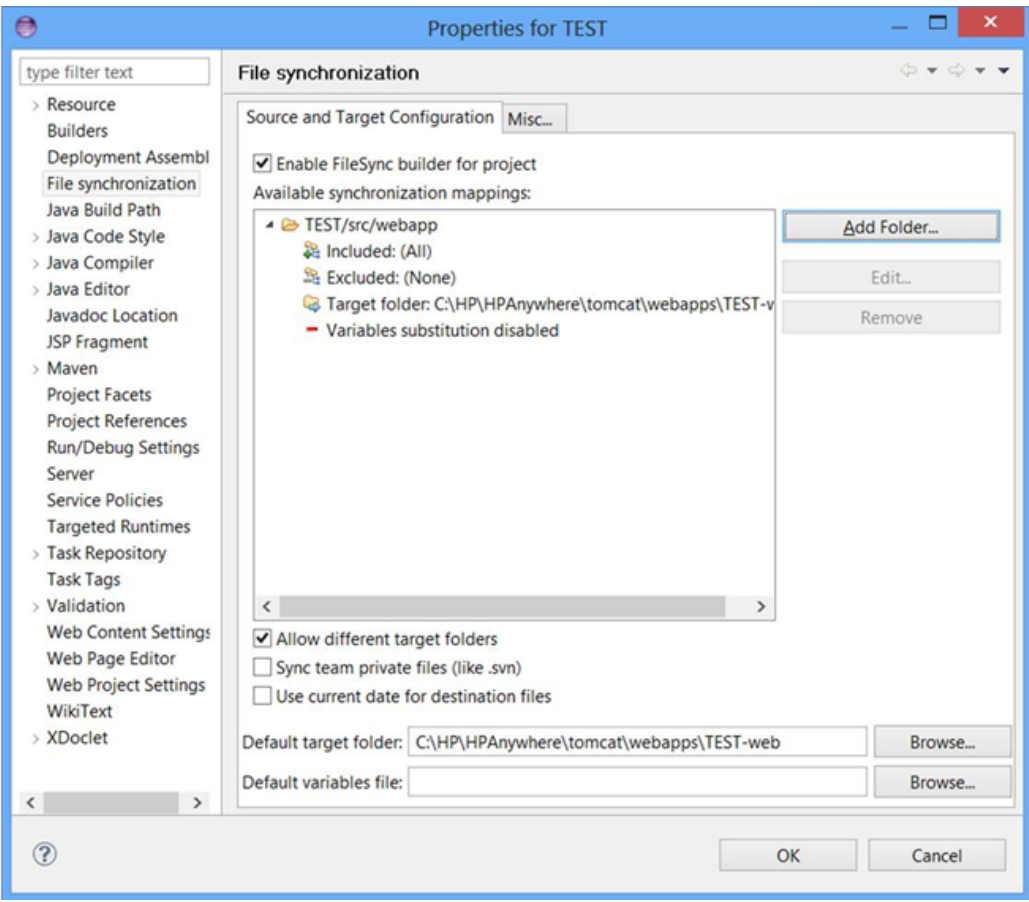

これ以降は、アプリプロジェクトを保存するたびに変更内容がローカルサーバーに保存されま す。

#### <span id="page-36-0"></span>**Java**コードへのオンデマンドホットデプロイを行うには、次の手順を実行します。

- 1. 前提条件
	- a. [アプリを構築します。詳細については、「](#page-8-0)HP Anywhere IDEでアプリプロジェクトを作成する方 法 」( 9ページ) を参照してください。
	- b. ローカルサーバー上でアプリを最低1[回実行します。詳細については、「ローカルサーバーでア](#page-17-1) プリを実行する方法 」( 18ページ) を参照してください。
	- c. ローカルサーバーが稼働していることを確認します。
- 2. プロジェクトツリーで、アプリノードを右クリックし、[**Reload HP Anywhere App**] を選択しま す。Javaコードが変更されたアプリがサーバーにリロードされます。

注**:** アプリのリロード中に、HP Anywhereが起動していないという通知を何度も受信する場合 は、**eclipse.ini**ファイルを次のように構成する必要があります。

- 1. HP Anywhere IDEを終了します。
- 2. **<HP Anywhere**インストールフォルダー**>\eclipse\eclipse.ini**ファイルをテキストエディターで 開きます。
- 3. 次の行をファイルの末尾に追加します。

**-Dhttp.nonProxyHosts=localhost|127.0.0.1**

<span id="page-37-0"></span>4. HP Anywhere IDEを再起動します。

### アプリの構成ファイル **(/src/resources)** の同期の有効**/**無効を切り替えるには、次の手順を実行しま す。

(管理設定、データソースプロパイダー、およびユーザー設定用のXMLファイルに適用します)

- 1. プロジェクトツリーで次の操作を行います。
	- a. アプリノードを右クリックし、[**Properties**] を選択します。
	- b. [Properties] ダイアログボックスの左側のペインで、以下を選択します。
		- o [**Configure**] > [**AddHP Anywhere Builder**]: アプリの構成ファイルの同期を有効にしま す。(すべての新規HP Anywhereアプリプロジェクトに既定で設定されています)
		- o [**Configure**] > [**RemoveHP Anywhere Builder**]: アプリの構成ファイルの自動同期を無 効にします。
- 2. (オプション) コードを変更してから、HP Anywhereコンソールを開いて同期メッセージを確認しま す。例:

Console <sup>22</sup> Problems 2 Tasks # Servers HP Anywhere console

Admin settings were updated

# <span id="page-38-0"></span>付録**1:** アプリプロジェクトのフォルダー構造

HP Anywhere IDEの各テンプレートは、Sencha、Enyo、JQMまたはネイティブフレームワークなど、特 定のフレームワークを使用してアプリを生成します。これらのフレームワークになじみのあるユーザーは、 それらを使って作成したプロジェクトと多くの共通点があることに気づくでしょう。

本項では、HP Anywhere IDEのアプリプロジェクトの一部として生成されるアプリ固有のファイルとフォ ルダーについて概略を説明します。

既定では、アプリプロジェクトのパッケージ構造は次のとおりです。

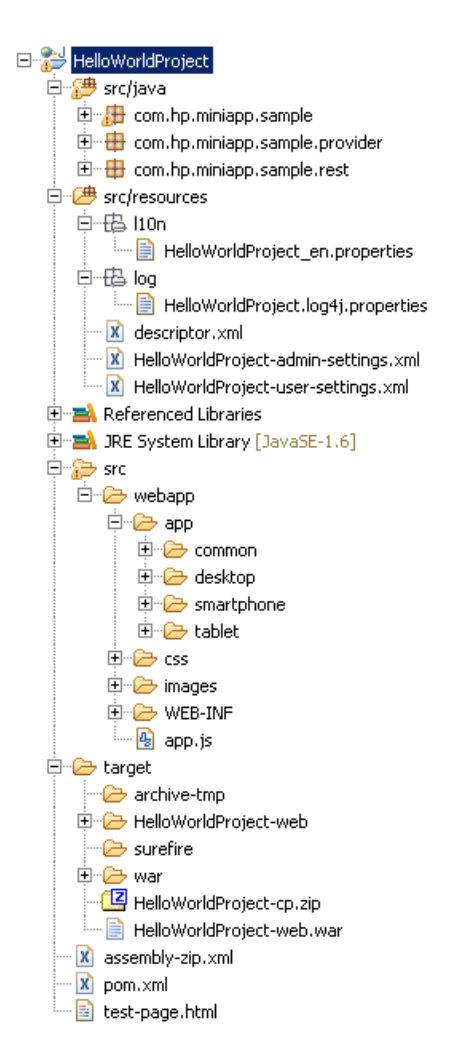

すべてのプロジェクトには次のフォルダーがあります。

**Project name HP Anywhere App Projectウィザードで指定したアプリプロジェクトの名前で** す。変更できません。

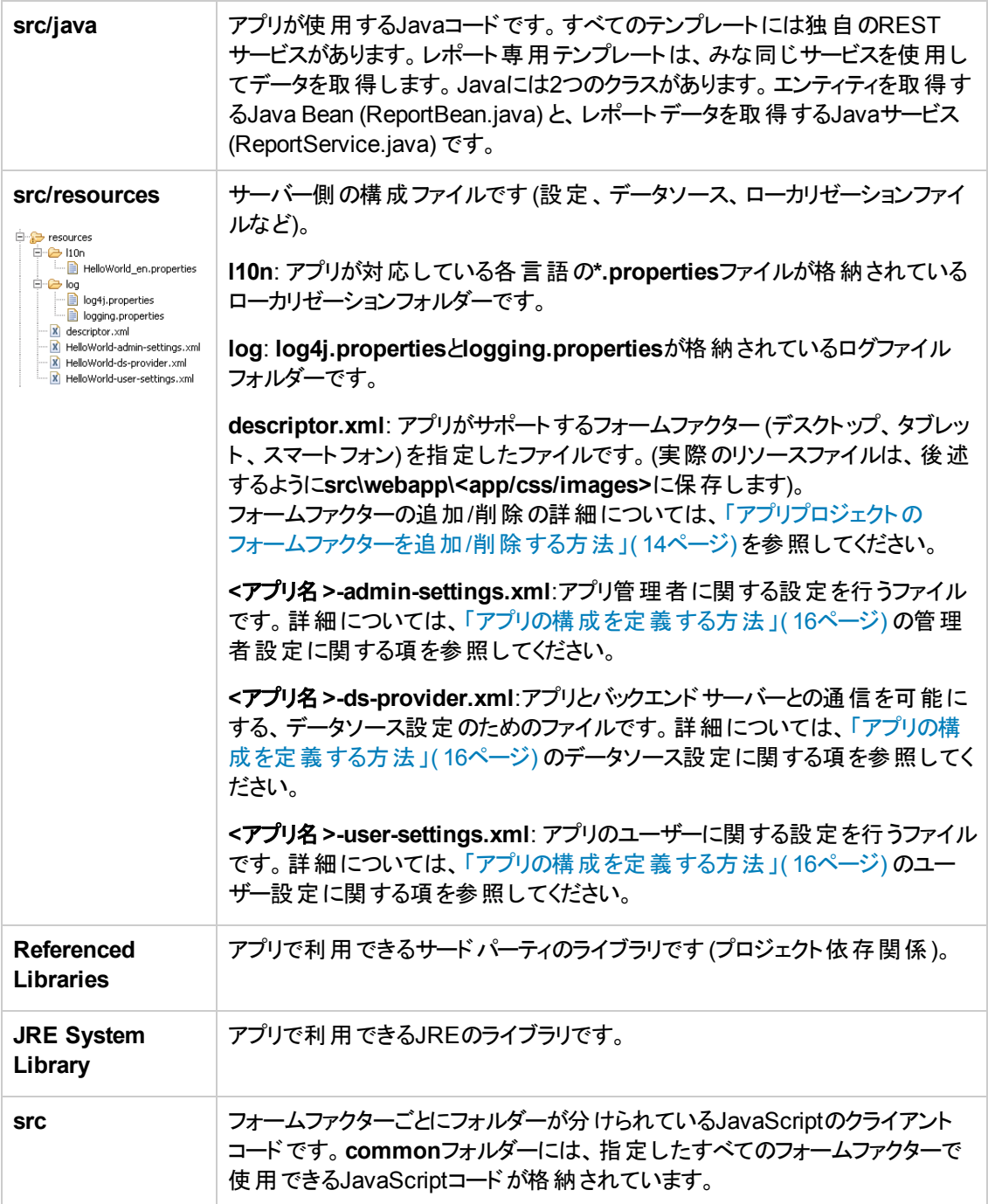

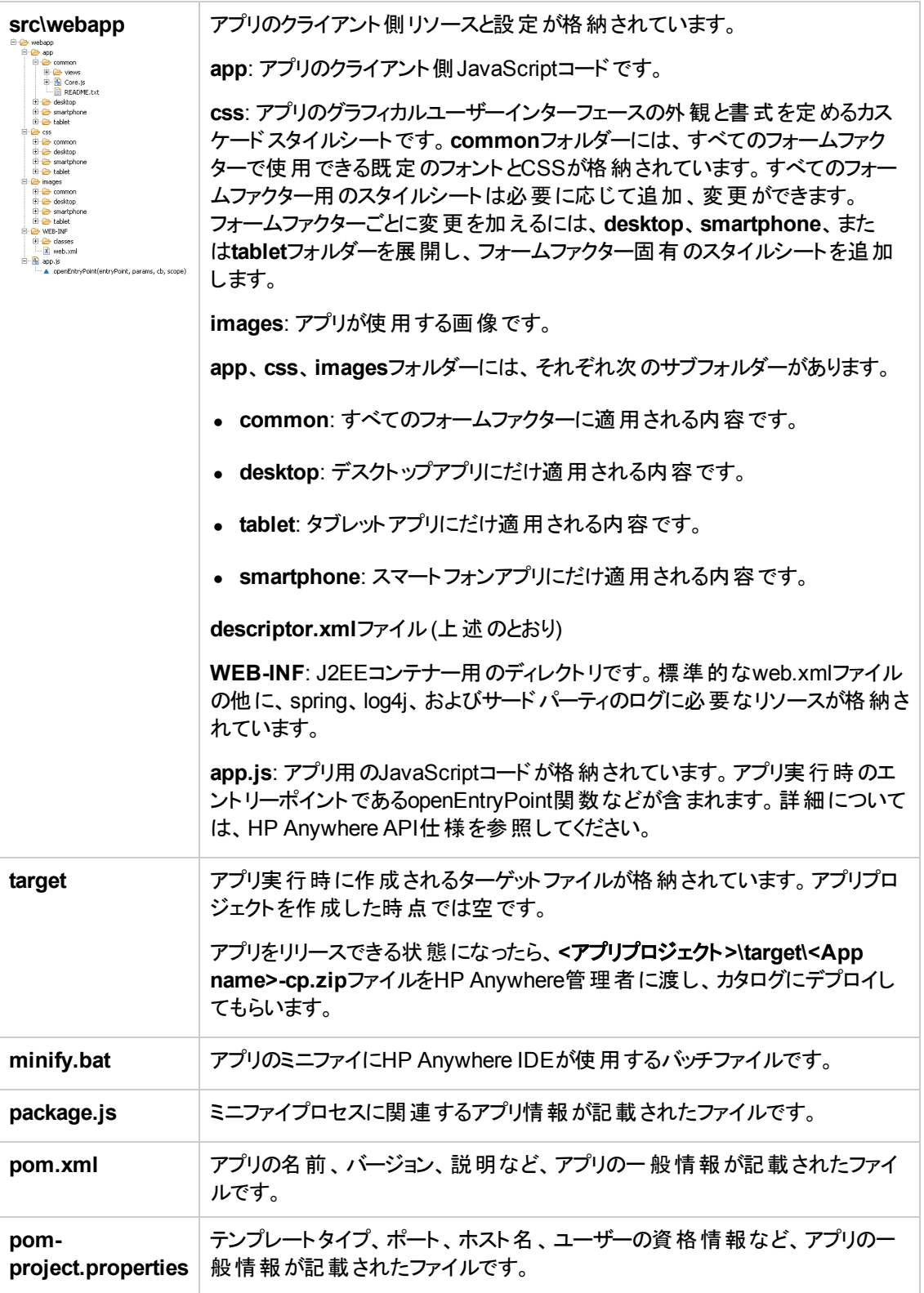

## <span id="page-41-0"></span>付録**2:** テンプレートについて

HP Anywhere IDEには、アプリプロジェクトの土台として使用できるスタータープロジェクトが用意され ています。すべてのプロジェクトテンプレートは、あらかじめ必要なプロジェクトフォルダー構造を備えて います。また、**My Report**プロジェクトには、REST APIと通信してレポートを生成するためのコードも 含まれています。

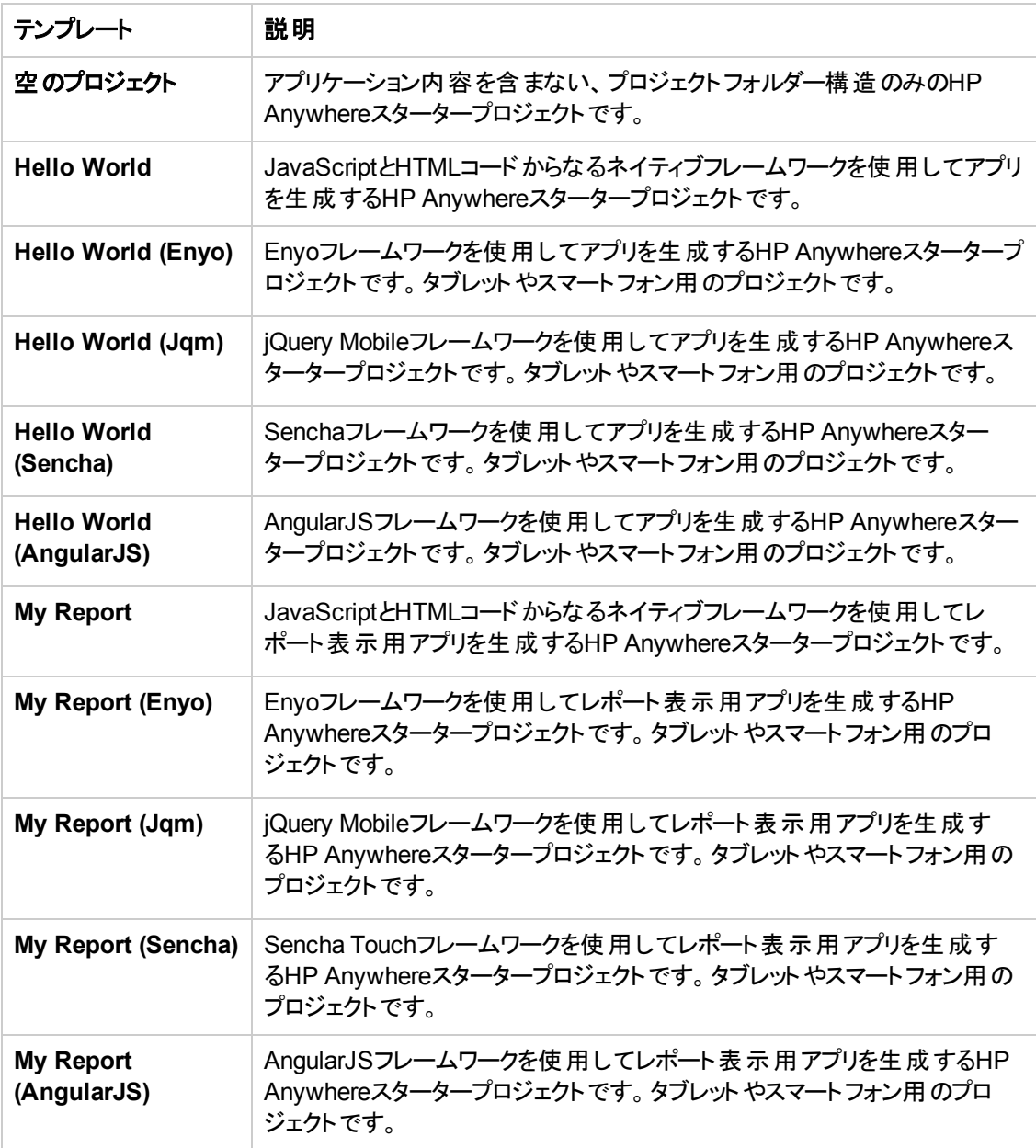

## <span id="page-42-0"></span>空のプロジェクトテンプレート

<span id="page-42-1"></span>アプリ固有の内容を含まない、標準的なアプリフォルダーとファイルからなるHP Anywhereスタータープ ロジェクト です。 フォルダーとファイルの詳 細 については、 「付録1: アプリプロジェクト のフォルダー構造 」 ( 39ページ) を参照してください。

## ネイティブアプリ用テンプレート

**Hello World**は、HP Anywhereの[マイアプリ] ページにHP Anywhereアイコンを表示するネイティ <sup>ブ</sup>HTML <sup>5</sup>アプリです。このプロジェクトには、「付録1: [アプリプロジェクトのフォルダー構造 」](#page-38-0)( 39ページ) で示した標準的なフォルダーとファイルの他に、次の内容が含まれます。

- <sup>l</sup> **src\webapp\app\common**: クライアント側JavaScript、CSS、画像ファイルを格納したフォルダー です。commonフォルダー内のコードはすべてのフォームファクターで使用できます。
- <sup>l</sup> **src\webapp\app\common\views**: このフォルダーには次のファイルが格納されています。
	- <sup>n</sup> **content.html**: このアプリのHTMLテンプレートです。
	- MainView.js: JavaScriptファイルとHTMLファイルの内容を読み込む初期ビューです。
	- **summary.html: デスクトップフォームファクター用の[マイアプリ] ページのHello Worldアプリカード** に表示される内容です。通常は、アプリ名、アイコン、オプションの内容 (テキスト形式の説明ま たは概要など)、アイテム一覧、ダッシュボードなどが表示されます。

**My Report**は、レポートを表示するためのネイティブHTML5アプリです。このプロジェクトには、「付録1: アプリプロジェクトのフォルダー構造 」( 39ページ) [で示した標準的なフォルダーとファイルの他に、次の](#page-38-0) 内容が含まれます。

- <sup>l</sup> **src\webapp\app\common**: レポート用のクライアント側JavaScript、CSS、画像ファイルを格納 したフォルダーです。commonフォルダー内のコードはすべてのフォームファクターで使用できます。
- <sup>l</sup> **src\webapp\app\common\views**: このフォルダーには次のファイルが格納されています。
	- <sup>n</sup> **content.html**: このアプリのHTMLテンプレートです。
	- Content.is: レポート用のデ<del>ー</del>タをサーバーから取得するためのファイルです。
	- **MainView.js**: JavaScriptファイルとHTMLファイルの内 容を読み込む初期ビューです。
	- <sup>n</sup> **summary.html**: デスクトップフォームファクター用の[マイアプリ] ページのMy Report Projectアプリ カードに表示される内容です。通常は、アプリ名、アイコン、オプションの内容 (テキスト形式の 説明または概要など)、アイテム一覧、ダッシュボードなどが表示されます。

### <span id="page-43-0"></span>**Enyo**ベースのアプリ用テンプレート

各アプリは、Enyoベースの標準アプリ構造に準拠するように設計されています。HP Anywhere IDEで は、Enyoローダーを使用してビューを初期化し、ディスプレイへの出力のレンダリングを行います。

**Hello World (Enyo)**は、HP Anywhereの[マイアプリ] ページにHP Anywhereアイコンを表示す <sup>る</sup>Enyoベースのアプリです。このプロジェクトには、「付録1: アプリプロジェクトのフォルダー構造 」( 39 ページ) [で示した標準的なフォルダーとファイルの他に、次の内容が含まれます。](#page-38-0)

**src\webapp\app.js**: Hello Worldビューを初期化し、ディスプレイへの出力のレンダリングを行います。 アプリの背後にある論理を含むコントローラーです。

**My Report (Enyo)**は、レポートを表示するためのEnyoベースのアプリです。このプロジェクトには、「付 録1: [アプリプロジェクトのフォルダー構造 」](#page-38-0)(39ページ) で示した標準的なフォルダーとファイルの他に、 次の内容が含まれます。

- <sup>l</sup> **src\java\com\hp\<**プロジェクト名**>\...\rest**: このフォルダーには、レポート一覧を取得するための、 以下のRESTサービスクラスが格納されています。
	- <sup>n</sup> **ReportBean.java**クラス: レポートエンティティです。
	- ReportService.javaクラス: 組み込みのモックデータを含むRESTの実装です。
- <sup>l</sup> **src\webapp\app\common**: レポートアプリのクライアント側Enyoリソースを格納したフォルダーで す。次の内容が含まれます。
	- enyo: Enyoライブラリのコードです。
	- report: レポートー覧の表示方法を定義したReport.jsおよびReportItem.jsクラスです。
- <sup>l</sup> **src\webapp\css\common**: Enyo固有のレポート用スタイルシートを格納したフォルダーです。
- <span id="page-43-1"></span><sup>l</sup> **src\webapp\app.js**: レポートビューを初期化し、ディスプレイへの出力のレンダリングを行います。

### **Sencha**ベースのアプリ用テンプレート

各テンプレートの構造は、Model View Controlなど、Sencha Touchベースのアプリ作成のベストプラク ティスに準拠するように設計されています。

**Hello World (Sencha)**は、HP Anywhereの[マイアプリ] ページにHP Anywhereアイコンを表示す るSencha Touchベースのアプリです。このプロジェクトには、「付録1: アプリプロジェクトのフォルダー構 造」(39ページ)[で示した標準的なフォルダーとファイルの他に、次の内容が含まれます。](#page-38-0)

<sup>l</sup> **src\webapp\app\common**: アプリのクライアント側Sencha Touchリソースを格納したフォルダーで す。controller、data、mode、store、viewなどのフォルダーがあります。commonフォルダー内のリ ソースはすべてのフォームファクターで使用できます。

**My Report (Sencha)**は、レポートを表示するためのSencha Touchベースのアプリです。このプロジェク トには、「付録1: [アプリプロジェクトのフォルダー構造 」](#page-38-0)( 39ページ) で示した標準的なフォルダーとファイ ルの他に、次の内容が含まれます。

- <sup>l</sup> **src\java\com\hp\<**プロジェクト名**>\...\rest**: このフォルダーには、レポート一覧を取得するための、 以下のRESTサービスクラスが格納されています。
	- <sup>n</sup> **ReportBean.java**クラス: レポートエンティティです。
	- ReportService.javaクラス: 組み込みのモックデータを含むRESTの実装です。
- **src\webapp\app\common**: レポートアプリのクライアント側 Sencha Touchリソースを格納したフォ ルダーです。controller、data、mode、store、viewなどのフォルダーがあります。commonフォルダー 内のリソースはすべてのフォームファクターで使用できます。

### <span id="page-44-0"></span>**jQuery Mobile**ベースのアプリ用テンプレート

**Hello World (JQM)**は、HP Anywhereの[マイアプリ] ページにHP Anywhereアイコンを表示す るjQuery Mobileベースのアプリです。このプロジェクトには、「付録1: アプリプロジェクトのフォルダー構 造 」( 39ページ) [で示した標準的なフォルダーとファイルの他に、次の内容が含まれます。](#page-38-0)

- <sup>l</sup> **src\webapp\app\common**: アプリのクライアント側JQMリソースを格納したフォルダーで す。conf、controller、およびviewなどのフォルダーがあります。commonフォルダー内のリソースはす べてのフォームファクターで使用できます。
- <sup>l</sup> **src\webapp\libs\jqmobile**: このフォルダーには、JQM画像、CSS、およびアプリ用の機能が格納 されます。
- <sup>l</sup> **src\webapp\libs\jquery**: このフォルダーには、アプリ用のjQueryファイルが格納されます。
- <sup>l</sup> **src\webapp\libs\requirejs**: このフォルダーには、アプリの読み込みに必要なリソースが格納され ます。

**My Report (JQM)**は、レポートを表示するためのjQuery Mobileベースのアプリです。このプロジェクトに は、「付録1: [アプリプロジェクトのフォルダー構造 」](#page-38-0)( 39ページ) で示した標準的なフォルダーとファイルの 他に、次の内容が含まれます。

- <sup>l</sup> **src\webapp\app\common**: アプリのクライアント側JQMリソースを格納したフォルダーで す。conf、controller、models、およびviewなどのフォルダーがあります。commonフォルダー内のリ ソースはすべてのフォームファクターで使用できます。
- <sup>l</sup> **src\webapp\libs\jqmobile**: このフォルダーには、JQM画像、CSS、およびアプリ用の機能が格納 されます。
- <sup>l</sup> **src\webapp\libs\jquery**: このフォルダーには、アプリ用のjQueryファイルが格納されます。

<span id="page-45-0"></span><sup>l</sup> **src\webapp\libs\requirejs**: このフォルダーには、アプリの読み込みに必要なリソースが格納され ます。

## **AngularJS**ベースのアプリ用テンプレート

各テンプレートの構造は、AngularJSベースのアプリ作成のベストプラクティスに準拠するように設計さ れています。この構造には、「付録1: [アプリプロジェクトのフォルダー構造 」](#page-38-0)( 39ページ) に示す標準フォ ルダーとファイルのみが含まれています。固有のファイルやフォルダーはありません。

## <span id="page-46-0"></span>付録**3:** ト ラブルシューティング

<span id="page-46-1"></span>本項では、発生する可能性のある問題への対処方法を説明します。

### **Maven**プロキシを設定する方法

プロキシ経由でインターネットに接続した場合は、Mavenプロキシを構成してMavenリポジトリに接続 する必要があります。必要なプロキシを最初に設定しないでアプリプロジェクトを作成しようとすると、 次のエラーメッセージが表示されます。

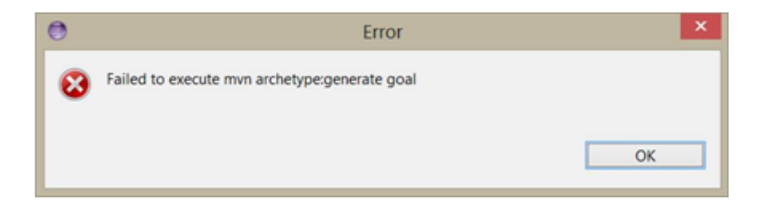

#### **Maven**プロキシを構成するには、次の手順を実行します。

**%btoa\_home%/apache-maven-3.0.4/conf/settings.xml**の**<proxies>**セクションを更新し、プロキシ を追加します。 例:

<proxy>

<id>MYNETPROXY</id>

<active>true</active>

<protocol>http</protocol>

<host>myproxyhost.mydomain.com</host>

<port>8080</port>

<nonProxyHosts>\*.devlab.ad</nonProxyHosts>

</proxy>

### <span id="page-46-2"></span>**HP Anywhere IDE**を最新の**HP Anywhere Plugin**に更 新する方法

HP Anywhere Pluginは定期的に更新されます。最新のHP Anywhere Pluginは、都合に合わせてダ ウンロードしてインストールできます。また、HP Anywhere Pluginの更新を自動的に受信してダウン ロードするようにHP Anywhere IDEを構成することもできます。

#### 最新の**HP Anywhere Plugin**を手動でインストールし、以降は自動更新通知を受信するには、次 の手順を実行します。

- 1. HP Anywhere IDEで、**[**ヘルプ**] > [Install New Software]** を選択します。Available Softwareウィ ザードが開きます。
- 2. [**Work with**] フィールドで、[**HP Anywhere Eclipse Update Site**] を選択します。ウィザード画 面中央のテキスト領域に、HP関連のチェックボックスが状況に応じて表示されます。
- 3. [**HP**] チェックボックスを選択します。

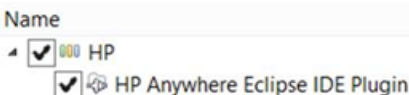

- 4. [**Next**] をクリックし、ウィザードの指示に従います。
- 5. プロンプトが表示されたら、HP Anywhere IDEを再起動します。

このプロセスでは、最新バージョンのプラグインがインストールされ、更新が将来利用可能になった ときに自動通知を行うようにHP Anywhere IDEが構成されます。

#### 新しいプラグイン更新が利用可能になったときに自動通知を受信して構成するには、次の手順を 実行します。

- 1. **[Window] > [Preferences] > [Install/Update] > [Automatic Updates]** を選択します。
- 2. [Automatic Updates] ペインで、[**Automatically find new updates and notify me**] チェック ボックスを選択します。
- 3. プラグインの更新が利用可能になったときに通知を受信するためのスケジュールおよびダウンロー ドオプションを指定します。
- 4. [**OK**] をクリックします。

これ以降は、プラグインの更新のリリース時に通知を受信するため、都合に合わせて最新バー ジョンのプラグインをインストールできます。

### 新しいプラグイン更新が利用可能になったときに自動通知を受信しないようにするには、次の手順 を実行します。

- 1. **[Window] > [Preferences] > [Install/Update] > [Automatic Updates]** を選択します。
- 2. [Automatic Updates] ペインで、[**Automatically find new updates and notify me**] チェック ボックスの選択を解除します。
- 3. [**OK**] をクリックします。

これで、新しい更新が利用可能なっても通知されません。

## <span id="page-48-0"></span>以前のバージョンの**HP Anywhere IDE**で作成されたア プリを実行する方法

HP Anywhere IDEをアップグレードすると、アプリが最新バージョンのHP Anywhereサーバー用にコンパ イルされていないため、新しいバージョンでアプリがシームレスに実行されないことがあります。

アプリを現在のバージョンにアップグレードするには、次の手順を実行します。

- 1. HP Anywhere IDEパッケージエクスプローラーで、**<**アプリのメインノード**>/pom.xml**に移動し、ファ イルをダブルクリックして開きます。
- 2. [Design] または [Source] タブで、**btoa.build.version**の値を最新のバージョン (**10.10.100**など) に変更します。
- <span id="page-48-1"></span>3. アプリを実行してコンパイルします。

## **getUserName**メソッド **(UserInfoService API)** で**NULL** が返る場合の対処方法

- 1. パッケージエクスプローラーで、**<**アプリのメインノード**>/src/webapp/WEB-INF/Web.xml**に移動 し、ファイルをダブルクリックして開きます。
- 2. **<filter>**セクションを以下に置き換えます。

```
<filter>
        <filter-name>DiamondTenantFilter</filter-name>
        <filter-class>org.springframework.web.filter.DelegatingFilterProxy
</filter-class>
   </filter>
    <filter-mapping>
        <filter-name>DiamondTenantFilter</filter-name>
        <url-pattern>/rest/*</url-pattern>
        <url-pattern>/services/*</url-pattern>
   </filter-mapping>
   <filter>
        <filter-name>springSecurityFilterChain</filter-name>
        <filter-class>org.springframework.web.filter.DelegatingFilterProxy
</filter-class>
   </filter>
    <filter-mapping>
        <filter-name>springSecurityFilterChain</filter-name>
        <url-pattern>/*</url-pattern>
    </filter-mapping>
```

```
<filter>
       <filter-name>DiamondSecurityFilter</filter-name>
       <filter-class>org.springframework.web.filter.DelegatingFilterProxy
</filter-class>
   </filter>
   <filter-mapping>
       <filter-name>DiamondSecurityFilter</filter-name>
       <url-pattern>/rest/*</url-pattern>
        <url-pattern>/services/*</url-pattern>
   </filter-mapping>
```
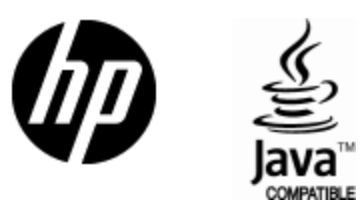

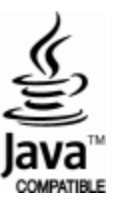